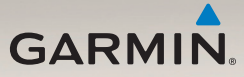

# séria nüvi® 2200/2300/2400 užívateľská príručka

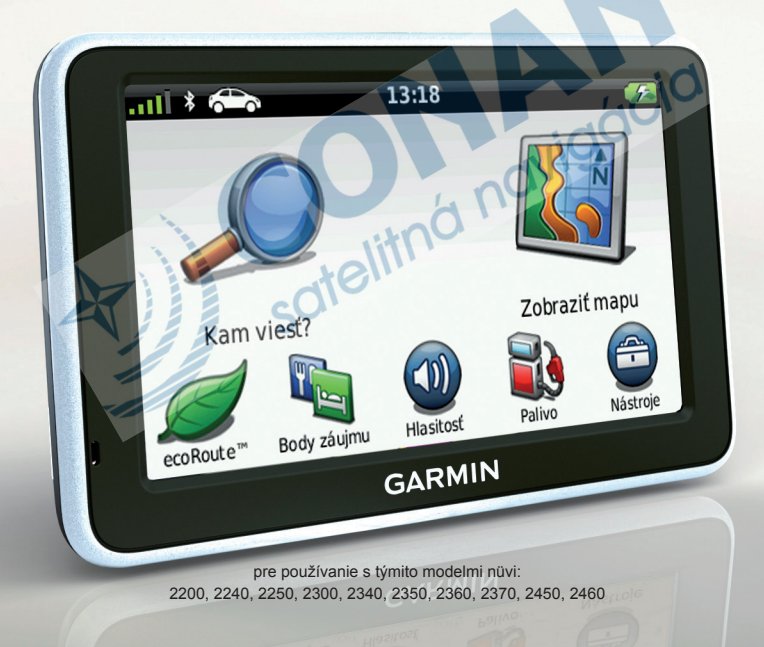

#### © 2010 Garmin Ltd. alebo jej pobočky

Všetky práva vyhradené. Okrem toho, ako je výslovne uvedené v tomto dokumente, nesmie byť žiadna časť tejto príručky reprodukovaná, kopírovaná, prenášaná, distribuovaná, načítavaná alebo uložená na akomkoľvek úložnom médiu, pre akýkoľvek účel, bez zvláštneho predchádzajúceho písomného súhlasu spoločnosti Garmin. Garmin týmto udeľuje povolenie pre načítanie jednej kópie tejto príručky na harddisk alebo iné elektronické úložné médium na prezeranie a vytlačenie jednej kópie tejto príručky alebo akejkoľvek revízie k tejto príručke, za predpokladu, že takáto elektronická alebo vytlačená kópia tejto príručky musí obsahovať kompletný text tohto označenia autorského práva a ďalej je stanovené, že akákoľvek neschválená komerčná distribúcia tejto príručky alebo akejkoľvek revízie k tejto príručke je prísne zakázaná.

Informácie v tomto dokumente môžu byť zmenené bez predchádzajúceho upozornenia. Garmin si vyhradzuje právo na zmenu alebo zlepšovanie svojich produktov a na zmenu obsahu bez povinnosti upozorniť osobu alebo organizáciu na takéto zmeny alebo zlepšenia. Navštívte webovú stránku Garmin (www.garmin.sk) pre najnovšie aktualizácie a doplnkové informácie týkajúce sa používania a prevádzky tohto a iných produktov Garmin.

Garmin®, logo Garmin, nüvi® a MapSource® sú obchodné značky spoločnosti Garmin Ltd. alebo jej pobočiek, registrované v USA a ďalších krajinách. Garmin Lock™, ecoRoute™, cityXplorer™, myTrends™, nüMaps Guarantee™, nüMaps Lifetime™, nüRoute™, a trafficTrends™ sú obchodné značky spoločnosti Garmin Ltd. alebo jej pobočiek. Tieto obchodné značky nesmú byť použité bez výslovného povolenia spoločnosti Garmin.

Slovná značka Bluetooth® a logá sú majetkom Bluetooth SIG, Inc. a akékoľvek použitie takéhoto názvu spoločnosťou Garmin je na základe licencie. Windows® a Windows NT® sú registrované obchodné značky Microsoft Corporation v Spojených štátoch a/alebo ďalších krajinách. Mac® je registrovaná obchodná značka Apple Computer, Inc. microSD™ je obchodná značka SanDisk alebo jej pobočiek.

# CE

# **Obsah**

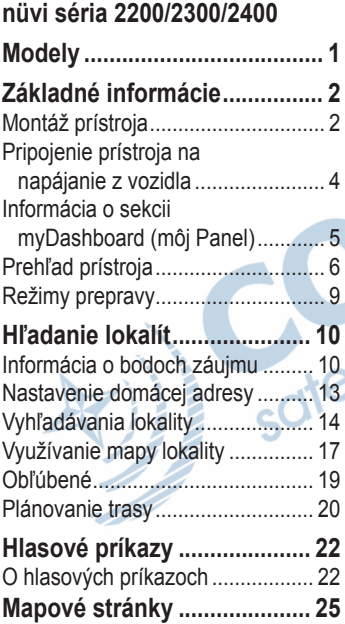

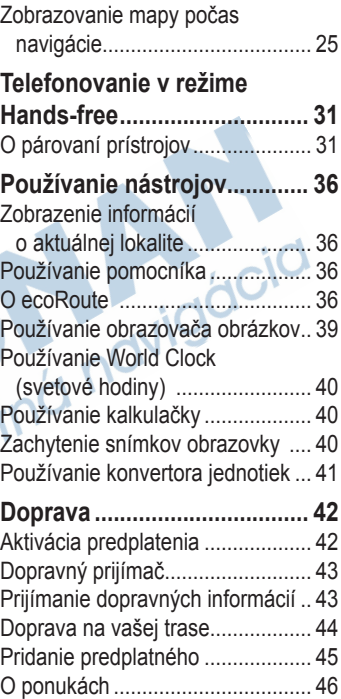

#### Obsah

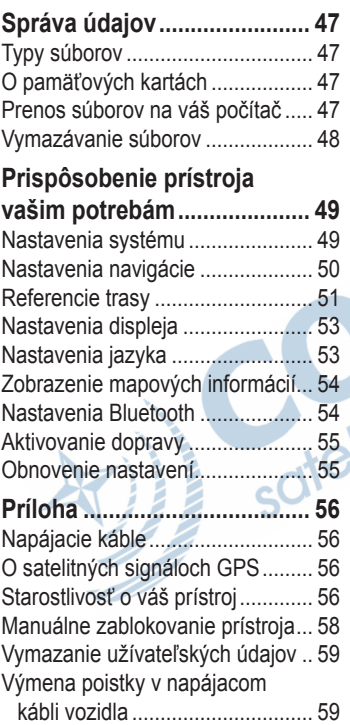

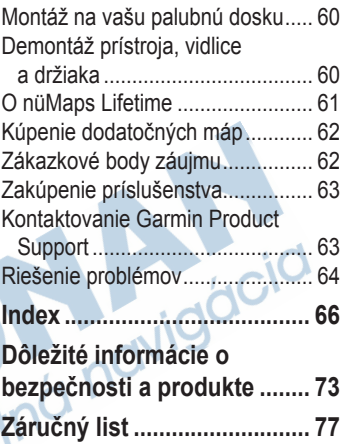

# **Modely série nüvi 2200/2300/2400**

Nie všetky funkcie sú podporované na všetkých modeloch. Prejdite na www.garmin.com alebo viac informácií získate, keď sa pozriete na obsah balenia v krabici vášho produktu.

Modely so skratkami "LT", "LM" a "LMT" vo svojom názve zahŕňajú dĺžku predplatného aktualizácie máp. Pozrite si strany 42 a 61.

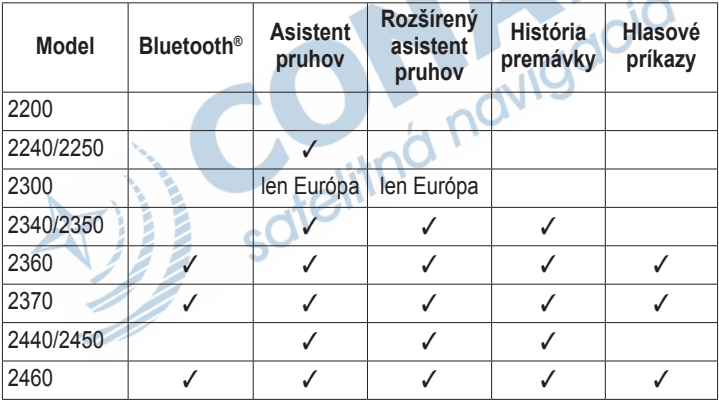

# **Základné informácie**

### ‹ **VÝSTRAHA**

Pre výstrahy a ďalšie dôležité informácie si pozrite návod *Dôležité informácie o bezpečnosti a produkte* v balení produktu. (strana 73)

- 1. Namontujte prístroj (strana 2).
- 2. Pripojte prístroj k napájaniu z vozidla strana 4).
- 3. Zaregistrujte prístroj (strana 5).
- 4. Skontrolujte aktualizácie.
	- Aktaulizácie softvéru (strana 5).
	- Bezplatná aktualizácia mapy (strana 5).

# **Montáž prístroja**

### ‹ **VÝSTRAHA**

Tento výrobok obsahuje lítium-iónovú batériu. Aby ste predišli možnosti osobného poranenia alebo poškodenia výrobku spôsobeného vystavením batérie extrémnej teplote, pri odchode z vozidla vyberte zariadenia z vozidla alebo ho uložte mimo priameho slnečného svetla.

# *Poznámka*

Pred namontovaním prístroja si pozrite príručku *Dôležité bezpečnostné informácie a informácie o výrobku*  (strana 73) pre získanie informácií o zákonoch vzťahujúcich sa na montáž na predné okno vozidla.

- 1. Odstráňte z prísavky priehľadný plast.
- 2. Vyčistite a vysušte predné sklo a prísavku handričkou, ktorá nepúšťa chĺpky.

*2 séria nüvi 2200/2300/2400 užívateľská príručka*

- 3. Umiestnite prísavku na predné sklo.
- 4. Sklopte páčku dozadu smerom k prednému sklu.
- 5. Pricvaknite držiak **①** na rameno prísavky ➋.

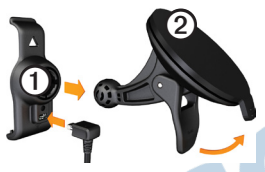

- 6. Zasuňte spodok vášho prístroja do držiaka.
- 7. Sklopte váš prístroj smerom dozadu, kým s cvaknutím nezapadne na miesto.

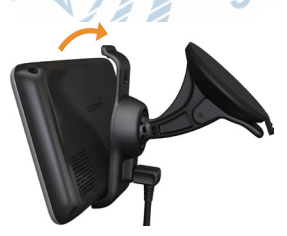

# **USB konektory na prístrojoch**

USB port na prístroji použite na pripojenie prístroja na napájanie z vozidla alebo na počítač.

Na modeloch nüvi 2200, 2300 a 2400 sa USB konektory nachádzajú na odlišných miestach.

• USB konektor nüvi 2200 ➊ pripája oboje, napájanie z vozidla a z počítača.

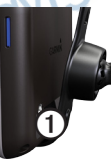

- Model nüvi 2300 a 2400 má 2 USB konektory:
	- Mikro konektor USB 2 sa nachádza v spodnej časti prístroja.

*séria nüvi 2200/2300/2400 užívateľská príručka 3*

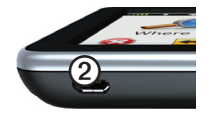

◦ Mikro konektor USB ➌ sa nachádza na zadnej časti montážneho držiaka.

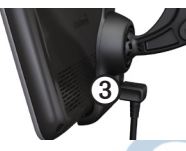

# **Pripojenie prístroja na napájanie z vozidla**

Pred prvým použitím by ste mali prístroj nabiť.

- . Napájací kábel zasuňte do konektora USB na prístroji alebo na montážnom držiaku (strana 3).
- 2. Zasuňte napájací kábel do zásuvky napájania vo vašom vozidle.

3. Ak používate dopravný prijímač v Európe, pripojte externú anténu do dopravného prijímača a pomocou prísaviek na predné sklo.

Po pripojení prístroja na napájanie z vozidla, by sa malo udiať nasledovné:

- Prístroj sa zapne.
- Prístroj začína prijímať satelitné signály. Keď je aspoň jedna tyčinka **zelená**, váš prístroj zachytil satelitné signály.

**POZNÁMKA**: Na príjem satelitých signálov, prístroj môže vyžadovať nerušený výhľad na oblohu.

• Prístroj sa nabíja počas jazdy. Ikona na stavovej lište informuje o stave nabitia vnútornej batérie.

# **Informácia o sekcii myDashboard (moj Panel)**

myDashboard používajte na registráciu vášho prístroja, kontrolu aktualizácií softvéru a mapy, prístup k príručkám a podpore produktu a ďalším službám.

#### **Nastavenie myDashboard**

- 1. Kábel USB pripojte na USB konektor prístroja.
- 2. Pripojte kábel USB na port USB na vašom počítači.
- 3. Dva razy kliknite **a** a na webovej stránke otvorte myDashboard. **POZNÁMKA:** Ak sa neotvára alebo používate Windows® 7 alebo počítač Mac®, prejdite na www. garmin.com/dashboard.
- 4. Postupujte podľa pokynov na obrazovke.

#### **Registrovanie prístroja**

1. V sekcii myDashboard kliknite **Teraz zaregistrovať**.

2. Postupujte podľa pokynov na obrazovke.

### **Aktualizovanie softvéru**

- Otvorte myDashboard (strana 5).
- 2. Zaregistrujte prístroj (strana 5).
- 3. Pod aktualizáciami softvéru kliknite na **Update Now (teraz aktualizujte)**.
- 4. Postupujte podľa pokynov na obrazovke.

### **nüMaps Guarantee™**

S Vašim prístrojom máte nárok na jednu bezplatnú aktualizáciu máp v lehote 60 dní od prvého prijímania satelitných signálov, počas jazdy s vaším prístrojom. Ak sa zaregistrujete telefonicky alebo čakáte dlhšie ako 60 dní potom, čo ste po prvý raz, počas jazdy s vaším prístrojom, zachytili satelitné signály, nemáte možnosť využiť bezplatnú aktualizáciu mapy. Pre viac informácií navštívte www.garmin. com/numaps. Pre viac informácií

navštívte www.garmin.com/numaps.

# **Aktualizácia máp**

- 1. Otvorte myDashboard (strana 5).
- 2. Zaregistrujte prístroj (strana 5).
- 3. Pod aktualizáciami máp kliknite na **Update Now**. (Aktualizujte teraz)
- 4. Postupujte podľa pokynov na obrazovke.

# **Prehľad prístroja**

Každý model má tlačidlo Power (zapnutie/vypnutie) ➊ a slot na microSD™ ➋ kartu.

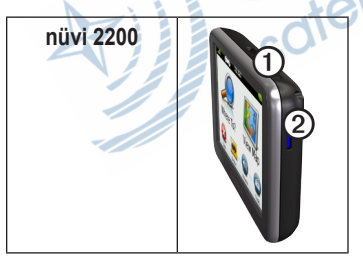

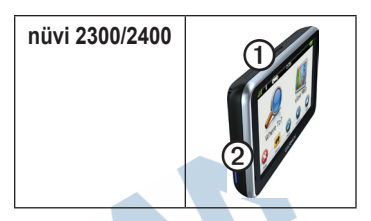

#### **Používanie tlačidla Power (zapnutie/vypnutie)**

Stlačte a rýchlo uvoľnite tlačidlo **Power** na zobrazenie ďalších informácií.

- Dotknite sa a potiahnite posuvný bežec na úpravu jasu obrazovky.
- Na modeli nüvi 2360 sa dotknite tlačidla **Lock** (Zamknúť), aby ste sa vyhli náhodným dotykom obrazovky.
- Dotknite sa **Vypnúť** a vypnite váš prístroj.
- Stlačte a držte tlačidlo **Power** a znovu zapnite prístroj.

• Stlačte a rýchlo uvoľnite tlačidlo **Power**, aby ste vyšli z menu.

### **Nastavenie hlasitosti**

- 1. Dotknite sa tlačidla **Hlasitosť**.
- 2. Zvoľte možnosť:
	- Pohybujte posuvným bežcom zľava doprava a nastavte hlasitosť.
	- Dotknite sa , aby sa zobrazili možnosti nastavenia hlasitosti.
	- Dotknite sa tlačidla **Hlasitosť**  > pre stlmenie celého audio výstupu.

### **Používanie hlavného menu**

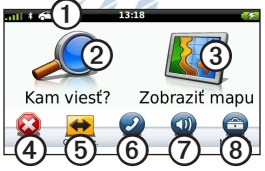

Dotknite sa tlačidla **①** a zvoľte si

režim prepravy.

- Dotknite sa tlačidla ➋ pre hľadanie cieľa.
- Dotknite sa tlačidla ➌ na zobrazenie mapy.
- Dotknite sa tlačidla ➍ pre zastavenie trasy.
- Dotknite sa tlačidla ➎ a urobte obchádzku na trase.
- Dotknite sa tlačidla ➏ pre uskutočnenie telefonického hovoru, keď je pripojený na kompatibilný mobilný telefón.

Viac informácií nájdete na stránke www.garmin.com/bluetooth.

- Dotknite sa tlačidla **O** pre nastavenie hlasitosti.
- Dotknite sa tlačidla ➑ pre otvorenie menu nástrojov a nastavení.

#### **Používanie tlačidiel na obrazovke**

- Dotknite sa a podržte  $\triangleright$  pre rýchly návrat do hlavného menu.
- Dotknite sa  $\bigstar$  a  $\bigstar$ , aby ste videli viacero možností.
- Dotknite sa a podržte  $\bigwedge$  a  $\bigvee$  pre rýchlejšie rolovanie.

#### **Používanie klávesnice na obrazovke**

Na zmenu usporiadania klávesnice si pozrite kapitolu "Systémové nastavenia" (strana 49).

- Dotknite sa znaku na klávesnici a zadajte písmeno alebo číslicu.
- Dotknite sa  $\rightarrow$  pre zadanie medzery.
- Dotknite sa  $\triangleleft$  a  $\triangleright$  pre pohyb kurzorom.
- Dotknite sa **a** a vymažte znak.
- Dotknite sa a podržte **o** pre vymazanie celého zadania.
- Dotknite sa  $\bullet$  pre voľbu režimu jazyka klávesnice.
- Dotknite sa **pre zadanie** špeciálnych znakov, ako sú interpunkčné znamienka.
- Dotknite sa **c** pre zmenu zobrazenia veľkých písmen.

#### **Orientácia obrazovky POZNÁMKA**: Režim zvislého zobrazenia (portrét) je dostupný na modeloch nüvi 2360 a 2370.

Otočte svoje zariadenie na zobrazovanie v horizontálnom (na šírku) alebo vertikálnom (na výšku) režime.

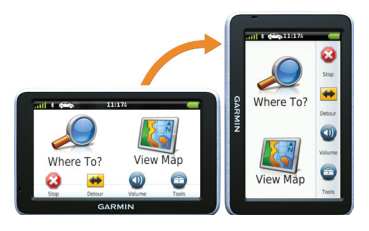

*8 séria nüvi 2200/2300/2400 užívateľská príručka*

# **Režimy prepravy**

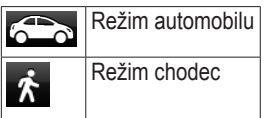

vami zvoleného režimu.

Trasa sa vypočítava rôzne, na základe<br>vami zvoleného režimu.<br>Napríklad, v automobilovom režime,<br>odhadovaný čas príchodu sa vyráta<br>s použitím limitu rýchlosti na cestách<br>na trase. Režim chodec vyráta čas<br>príchodu s použitím Napríklad, v automobilovom režime, odhadovaný čas príchodu sa vyráta s použitím limitu rýchlosti na cestách na trase. Režim chodec vyráta čas príchodu s použitím rýchlosti chôdze.

#### **Zmena režimu prepravy**

- 1. V hlavnom menu sa dotknite ikony režimu prepravy.
- 2. Zvoľte režim.
- 3. Dotknite sa **Uložiť**.

# **Hľadanie cieľov**

Prístroj ponúka mnoho spôsobov na hľadanie cieľov.

- Podľa kategórie (strana 10)
- Blízko ďalšieho cieľa (strana12)
- Napísaním názvu (strana 14)
- Podľa adresy (strana 15)
- S použitím mapy (strana 15)
- S použitím nedávno nájdených lokalít (strana 16)
- S použitím súradníc (strana 16)
- S použitím fotografií (strana 17)
- S použitím Favorites (Obľúbené) (strana 19)

# **Informácia o bodoch záujmu**

Podrobné mapy načítané vo vašom prístroji obsahujú milióny bodov záujmu, ako sú reštaurácie, hotely a autoservisy. Na vyhľadanie blízkych podnikov a atrakcií použite body záujmu.

### **Vyhľadanie bodu záujmu podľa kategórie**

- 1. V hlavnom menu sa dotknite **Kam viesť** > **Body záujmu**.
- 2. Zvoľte kategóriu.
- Ak je to potrebné, zvoľte subkategóriu.
- 4. Zvoľte cieľ.
- 5. Dotknite sa **Choď!**.
- 6. Ak je to potrebné, zvoľte možnosť:
	- Dotknite sa **Automobil** a vypočítajte trasu pre jazdu autom.
- Dotknite sa **Kráčať** a vypočítajte trasu pre chôdzu.
- Dotknite sa **Verejná doprava** a vypočítajte trasu, ktorá spája verejnú dopravu a chôdzu.

**POZNÁMKA**: Musíte mať natiahnuté mapy cityXplorer™ pre navigáciu s použitím verejnej dopravy.(strana 30).

#### **Vyhľadávanie v rámci kategórie**

Aby boli výsledky vyhľadávania podrobnejšie, môžete vyhľadávať v rámci zvolenej kategórie.

- 1. V hlavnom menu sa dotknite **Kam viesť?** > **Body záujmu**.
- 2. Zvoľte kategóriu.
- 3. Ak je to potrebné, zvoľte subkategóriu.
- 4. Dotknite sa **Q**
- 5. Zadajte celý názov alebo jeho časť.
- 6. Dotknite sa **OK**.

#### **Použitie mnohonásobnej kontroly trasy. POZNÁMKA**: Pozrite (stranu 52) a aktivujte mnohonásobnú kontrolu trasy.

1. Zvoľte bod záujmu (strana 10).

Zobrazí sa mapa so zvýraznenými trasami s rýchlejším časom, kratšou vzdialenosťou a menšou spotrebou paliva.

- Zvoľte trasu.
- 3. Dotknite sa **Choď!**.

# **Pridanie bodov k trase**

Predtým ako pridáte zastávku musíte navigovať po trase v režime automobilu.

- 1. Počas navigovania po trase sa dotknite  $\geq$  pre návrat do hlavného menu.
- 2. Dotknite sa **Kam viesť?**.
- 3. Vyhľadajte lokalitu (strana 10).
- 4. Dotknite sa **Choď!**.
- 5. Dotknite sa **Pridať k aktuálnej trase**.

#### **Zmena cieľa trasy**

- telitnd 1. Počas navigovania po trase sa dotknite **pre návrat do hlavného** menu.
- 2. Dotknite sa **Kam viesť?**.
- 3. Vyhľadajte lokalitu (strana 10).
- 4. Dotknite sa **Choď!**.
- 5. Dotknite sa **Spustiť novú trasu**.

# **Vyhľadávanie v blízkosti ďalšieho cieľa POZNÁMKA**: Váš prístroj

automaticky hľadá miesta v blízkosti vašej aktuálneho cieľa.

 $C_{\mathcal{I}}$ C

- 1. V hlavnom menu sa dotknite  $Kam\,vist$ ? >  $\blacksquare$  > Blízko.
- 2. Zvoľte možnosť.
- 3. Dotknite sa **Uložiť**.
- 4. Zvoľte cieľ.
- 5. Dotknite sa **Choď!**.

# **Vykonanie obchádzky**

Počas navigovania po trase môžete použiť obchádzky, aby ste sa vyhli prekážkam, ako sú zóny vo výstavbe.

**POZNÁMKA**: Ak je trasa, po ktorej aktuálne idete, jediná rozumná možnosť, prístroj nemusí vypočítať obchádzku.

- 1. Počas navigovania po trase sa dotknite **p**re návrat do hlavného menu.
- 2. Dotknite sa **Obchádzka** alebo **Prepočítanie**.

### **Vyhľadanie parkovania**

- 1. V hlavnom menu sa dotknite **Kam viesť?** > **Parkovisko** > **Nájsť parkovisko**.
- 2. Zvoľte lokalitu parkovania.
- 3. Dotknite sa **Choď!**.

#### **Vyhľadanie vášho ostatného parkovacieho miesta**

V hlavnom menu sa dotknite **Kam viesť?** > **Parkovisko** > **Posledný bod**.

#### **Zastavenie trasy**

Počas navigovania po trase sa  $d$ otknite  $\geq$  > Stop.

#### **Navigovanie Off Road (Mimo cesty)**

Ak pri navigovaní nejdete po cestách, použite režim Off Road (Mimo cesty).

- 1. V hlavnom menu sa dotknite **Nástroje > Nastav** > **Navigácia**.
- 2. Dotknite sa **Automobil** > **nüRoute > Režim výpočtu** > **Mimo cesty** > **Uložiť**.

# **Nastavenie domácej adresy**

Môžete nastaviť domácu adresu pre cieľ, kde sa najčastejšie vraciate.

- 1. V hlavnom menu sa dotknite **Kam viesť?** > **Naviguj Domov**.
- 2. Zvoľte **Zadajte vlastnú adresu**, **Použiť moju aktuálnu polohu** alebo **Naposledy nájdené**.

#### **Návrat na východiskovú pozíciu** Predtým, ako môžete smerovať domov, musíte nastaviť domácu adresu.

V hlavnom menu sa dotknite **Kam viesť?** > **Naviguj Domov**.

#### **Resetovanie vašej domácej adresy**

- 1. V hlavnom menu sa dotknite **Kam viesť?** > > **Nast. domovskú polohu**.
- 2. Zvoľte možnosť.

#### **Editovanie informácií o vašej domácej adrese**

- 1. V hlavnom menu sa dotknite **Kam viesť?** > **Obľúbené** > **Domov**.
- 2. Dotknite sa  $\blacksquare$  > Upravit<sup>\*</sup>.
- 3. Zadajte vaše zmeny.
- 4. Dotknite sa **OK**.

# **Vyhľadávania cieľov**

Ciele môžete vyhľadávať s použitím klávesnice na obrazovke, zadaním adresy cieľa alebo súradníc, prehľadávaním mapy a ďalšími spôsobmi.

#### **Hľadanie cieľa pomocou napísania názvu**

- 1. V hlavnom menu sa dotknite **Kam viesť?** > **Body záujmu** > **Zadajte názov**.
- 2. Zadajte celý názov alebo jeho časť a dotknite sa **OK**.
- 3. Zvoľte cieľ a dotknite sa **Choď!**.

### **Hľadanie adresy**

**POZNÁMKA**: V závislosti od verzie zabudovaných mapových dát vo vašom prístroji môžu byť názvy tlačidiel a poradie krokov odlišné ako kroky uvedené nižšie.

- 1. V hlavnom menu sa dotknite **Kam viesť?** > **Adresa**.
- 2. Ak je to potrebné, zmeňte štát, krajinu alebo provinciu.
- 3. Dotknite sa **Zadajte mesto**.
- 4. Zadajte mesto/poštové smerovacie číslo.

**TIP**: Ak si nie ste istí mestom/ poštovým smerovacím číslom, dotknite sa **Hľadať všetko**.

- 5. Dotknite sa **OK**.
- 6. Ak je to potrebné, zvoľte mesto/ poštové smerovacie číslo.

**POZNÁMKA**: Všetky mapy neposkytujú vyhľadávanie poštového smerovacieho čísla.

- 7. Zadajte číslo adresy.
- 8. Dotknite sa **OK**.
- 9. Zadajte názov ulice.
- 10. Dotknite sa **OK**.
- 11. Ak je to potrebné, zvoľte ulicu.

12. Ak je to potrebné, zvoľte adresu.

### **Prehľadávanie mapy**

- Dotknite sa **Kam viesť?** > **Prezerať mapu**.
- Pozrite "Použitie mapy lokality" (strana17) pre informáciu o používaní tlačidiel mapy.

#### **Hľadanie lokality s použitím mapy**

- 1. V hlavnom menu sa dotknite **Kam viesť?** > **Prezerať mapu**.
- 2. Zvoľte si miesto.

Vedľa lokality sa zobrazí informačný box.

- 3. Dotknite sa informačného boxu.
- 4. Dotknite sa **Choď!**.

#### **Zobrazenie zoznamu nedávno nájdených lokalít**

Váš prístroj uchováva posledných 50 lokalít, ktoré ste našli.

V hlavnom menu sa dotknite **Kam viesť?** > **Naposl. nájdené**.

#### **Vymazanie zoznamu nedávno nájdených lokalít**

V hlavnom menu sa dotknite **Kam viesť?** > **Naposl. nájdené** > > **Vynulovať** > **Áno**.

# **Zadávanie súradníc**

Ak poznáte zemepisné súradnice vášho cieľa, môžete použiť svoj prístroj pre navigáciu do cieľa s použitím jeho súradníc zemepisnej šírky a dĺžky. Toto môže byť obzvlášť užitočné pri geocaching-u (hľadaní skrytých objektov).

- 1. V hlavnom menu sa dotknite **Kam viesť?** > **Súradnice**.
- 2. Zvoľte pole pre zadanie údajov zemepisnej dĺžky a šírky.
- 3. Dotknite sa **Zobraziť na mape**.
- 4. Dotknite sa **Choď!**.

#### **Zmena formátu súradníc mapy**

- 1. Na hl. obrazovke sa dotknite **Kam viest?** > **S**uradnice >  $\blacksquare$  > **Formát**.
- 2. Zvoľte formát a stlačte **Uložiť** .

### **Využívanie fotonavigácie**

Do svojho prístroja alebo na pamäťovú kartu si môžete stiahnuť obrázky, ktoré obsahujú informácie o lokalite a vytvárať trasy do lokalít na obrázkoch.

- 1. Pripojte svoj prístroj k počítaču (strana 47).
- 2. Choďte na http://connect.garmin. com/photos.
- 3. Pri výbere a načítavaní obrázkov postupujte podľa pokynov na webovej stránke.
- 4. Odpojte prístroj od počítača.
- 5. Zapnite prístroj.
- 6. V hlavnom menu sa dotknite **Kam viesť?** > **Obľúbené** > **Fotografie**. Zobrazí sa zoznam obrázkov s informáciami o lokalite.
- 7. Zvoľte obrázok.

# **Využívanie mapy lokality**

Mapa lokality sa otvorí, keď zvolíte lokalitu z menu **Kam viesť?**.

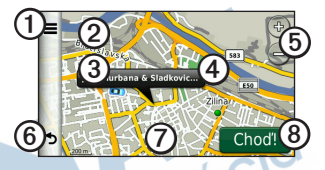

Dotknite sa *Q* a uložte lokalitu do zložky Obľúbené.

- Na niektorých modeloch sa dotknite **O** a zavolajte zvolenú lokalitu, keď je váš prístroj pripojený na telefón.
- Dotknite sa **②** a prepnite medzi zobrazením 2-D a 3-D.
- Dotknite sa ➌ a pootočte zobrazenie.
- Dotknite sa informačného balónika ➍ a zobrazte ďalšie informácie o lokalite.
- Dotknite sa **S**na priblíženie a vzdialenie náhľadu.
- Dotknite sa *O* pre návrat na predchádzajúcu stranu.
- Dotknite sa mapy a ťahajte  $\oslash$  na prezeranie iných častí mapy.
- Dotknite sa <sup>o</sup> pre vytvorenie trasy od jedného odbočenia k druhému odbočeniu na toto miesto.

#### **Hlásenie nesprávneho bodu záujmu**

Keď výsledky vášho hľadania obsahujú zastaraný alebo nesprávny bod záujmu, túto lokalitu môžete odstrániť z budúcich vyhľadávaní.

- 1. Na mape lokality sa dotknite informačného balónika.
- 2. Dotknite sa **interest** > **Nahlásiť** chybu > **Áno**.

Lokalita je odstránená z budúcich vyhľadávaní.

# **Ohodnotenie bodu záujmu**

Keď je to dostupné, môžete zobraziť a zmeniť hviezdičku ohodnotenia bodu záujmu.

1. Na mape lokality sa dotknite informačného balónika.

Ak je to dostupné, pod adresou lokality sa zobrazia hviezdičky ohodnotenia.

2. Dotknite sa hviezdičiek a ohodnoťte bod záujmu.

Na vašom prístroji sa aktualizuje ohodnotenie hviezdičkou.

### **Zobrazenie trasy na mape**

- 1. Na mape lokality sa dotknite informačného balónika.
- 2. Dotknite sa informačného boxu trasy.

#### **Nastavenie simulovanej lokality**

- 1. V hlavnom menu sa dotknite **Nástroje > Nastav** > **Systém** > **Simulácia GPS** > **Zapnúť**.
- 2. V hlavnom menu sa dotknite **Kam viesť?** > **Prezerať mapu**.
- 3. Zvoľte si oblasť na mape. Vedľa lokality sa zobrazí informačný box.
- 4. Dotknite sa  $\blacksquare$  > **Nastavenie polohy**.

# **Obľúbené**

Vo vašich Obľúbených si môžete ukladať lokality, aby ste ich mohli rýchlo nachádzať a vytvárať k nim trasy. Vaša domáca adresa je tiež uložená v Obľúbených.

#### **Uloženie vašej pozície do Obľúbených**

1. Na mape sa dotknite ikony vozidla.

- 2. Dotknite sa **Uložiť**.
- 3. Zadajte názov.
- 4. Dotknite sa **OK**.

Lokalita je uložená v Obľúbených.

#### **Ukladanie lokalít do Obľúbených**

- 1. Vyhľadajte lokalitu (strana 10).
- 2. Na mape lokality sa dotknite  $\equiv$  > **Uložiť** > **OK**.

#### **Vyhľadávanie obľúbených lokalít**

- 1. V hlavnom menu sa dotknite **Kam viesť?** > **Obľúbené**.
- 2. Ak je to potrebné, zvoľte kategóriu.
- 3. Zvoľte uloženú lokalitu.

# **Editovanie obľúbených lokalít**

- 1. V hlavnom menu sa dotknite **Kam viesť?** > **Obľúbené**.
- 2. Ak je to potrebné, zvoľte kategóriu.
- 3. Zvoľte obľúbenú lokalitu.
- 4. Dotknite sa  $\blacksquare$  > **Upravit**.
- 5. Zvoľte možnosť:
	- Dotknite sa **Názov**.
	- Dotknite sa **Telefónne číslo**.
	- Dotknite sa **Kategórie** a zadajte názov kategórie v Obľúbených.
	- Dotknite sa **Priradiť fotografiu** a snímok uložte do Obľúbených (strana 39).
	- Dotknite sa **Zmena map. symbolu** a zmeňte používaný symbol na označenie obľúbenej položky na mape.
- 6. Editujte informácie.
- 7. Dotknite sa **OK**.

# **Vymazanie Obľúbených**

- 1. V hlavnom menu sa dotknite **Kam viesť?** > **Obľúbené**.
- 2. Ak je to potrebné, zvoľte kategóriu.
- 3. Zvoľte obľúbenú lokalitu.
- 4. Dotknite sa  $\blacksquare$  > **Vymazat'** > **Áno**.

# **Plánovanie trasy**

Na vytvorenie a uloženie trasy s viacerými cieľmi môžete použiť Plánovač cesty.

- 1. V hlavnom menu sa dotknite **Kam viesť?** > **Plánovač cesty**.
- 2. Dotknite sa  $\bigstar$
- 3. Dotknite sa **Zvoliť štartovaciu polohu**.
- 4. Vyhľadajte lokalitu (strana 10).
- 5. Dotknite sa **Vybrať**.
- 6. Dotknite sa **p**re pridanie ďalších lokalít.
- 7. Dotknite sa **Ďalší**.
- 8. Zadajte názov.
- 9. Dotknite sa **OK**.
- 10. Dotknite sa **Mapa** pre zobrazenie trasy na mape.

# **Časový rozvrh trasy**

Plánovanie trasy vám umožnuje stanovenie času odchodu a trvanie cesty.

- 1. V hlavnom menu sa dotknite **Kam viesť?** > **Plánovač cesty**.
- 2. Zvoľte trasu.
- 3. Zvoľte si lokalitu.
- 4. Dotknite sa **Čas odchodu** (alebo **Čas príchodu** ak daná lokalita nie je prvou zastávkou na trase).
- 5. Zvoľte dátum a čas.
- 6. Dotknite sa **Uložiť**.
- 7. Dotknite sa **Trvanie**.
- 8. Zvoľte si dĺžku času, ktorý strávite v lokalite.
- 9. Dotknite sa **Uložiť**.
- 10. Ak je to nutné, opakujte kroky 2–7 pre každú lokalitu.
- 11. Dotknite sa **Choď!**.
- 12. Ak ste k tomu vyzvaný, zvoľte trasu (strana 11).

*séria nüvi 2200/2300/2400 užívateľská príručka 21*

# **Navigovanie po uloženej trase**

- 1. V hlavnom menu sa dotknite **Kam viesť?** > **Plánovač cesty**.
- 2. Zvoľte uloženú cestu.
- 3. Dotknite sa **Choď!**.
- 4. Ak ste k tomu vyzvaný, zvoľte trasu (strana 11).

# **Editovanie uloženej trasy**

- 1. V hlavnom menu sa dotknite **Kam viesť?** > **Plánovač cesty**.
- 2. Zvoľte uloženú cestu.
- 3. Dotknite sa $\equiv$ .
	- Zvoľte možnosť<sup>.</sup>
		- Dotknite sa **Premenovať cestu**.
		- Dotknite sa **Upraviť ciele** pre pridanie alebo vymazanie lokalít.
		- Dotknite sa **Vymazať cestu**.
		- Dotknite sa **Optimalizovať poradie** pre usporiadanie zastávok na vašej trase v najefektívnejšom poradí.

# **Hlasové príkazy**

# **O hlasových príkazoch**

**POZNÁMKA:** Hlasové príkazy nie sú dostupné vo všetkých jazykoch a oblastiach.

Hlasové príkazy sú dostupné na modeloch nüvi 2360 a 2370.

Funkcia hlasových príkazov vám umožňuje používať prístroj vyslovovaním slov, ktoré vidíte na obrazovke, alebo vyslovovaním určitých príkazov. Menu hlasových príkazov vám poskytuje zoznam príkazov na použitie.

#### **Nastavenie vašej budiacej frázy**

Budiaca fráza je slovo alebo spojenie slov, ktoré môžete povedať, aby ste aktivovali hlasové príkazy. Predvolená budiaca fráza je **Voice Command**.

- 1. V hlavnom menu sa dotknite **Nástroje** > **Hlasové príkazy** > **Prispôsobenie frázy**.
- 2. Zadajte novú budiacu frázu.

3. Dotknite sa **OK**.

#### **Aktivovanie hlasových príkazov**

Vyslovte svoju budiacu frázu.

Zobrazí sa menu Hlasové príkazy.

#### **Tipy na používanie Voice Commands**

- Príkazy vyslovujte normálnym hlasom smerom k prístroju.
- Vyslovujte príkazy tak, ako sa zobrazujú na obrazovke.
- Podľa potreby reagujte na hlasové výzvy z prístroja.
- Predĺžte vašu budiacu frázu na zníženie počtu prípadov náhodnej aktivácie hlasových príkazov.
- Vyslovte **Exit** pre opustenie hlasových príkazov.
- Prístroj vydá dva tóny, keď vstupuje do alebo opúšťa režim hlasových príkazov.
- Keď sa  $\times$   $\triangleright$  zobrazí v pravom hornom rohu obrazovky, prístroj nie je pripravený na vaše príkazy.

• Keď sa zobrazí  $\frac{w}{x}$  môžete vysloviť príkaz.

#### **Navigovanie do populárnej lokality s použitím hlasových príkazov**

Môžete vyslovovať názvy veľmi populárnych a známych lokalít.

- 1. Vyslovte svoju budiacu frázu.
- 2. Vyslovte **Find by Name**.
- 3. Vypočujte si hlasovú výzvu a vyslovte názov miesta.

#### Zobrazí sa zoznam lokalít.

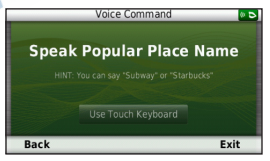

4. Vyslovte číslo riadka.

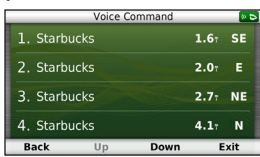

- 5. Zvoľte možnosť:
	- Vyslovte **Navigate** pre navigovanie do lokality.
	- Vyslovte **Call** pre uskutočnenie hovoru, keď je prístroj pripojený na kompatibilný mobilný telefón.

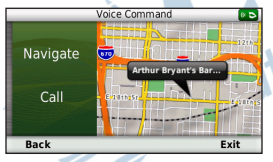

# **Hľadanie adresy**

- 1. Vyslovte **Voice Command**.
- 2. Vyslovte **Find Address**.
- 3. Postupujte podľa pokynov na obrazovke.

# **Stíšenie pokynov**

Hlasovú výzvu na hlasový príkaz môžete deaktivovať bez stíšenia zariadenia.

- 1. V hlavnom menu sa dotknite **Nástroje** > **Hlasové príkazy** > .
- 2. Dotknite sa **Stíšte pokyny** > **Deaktivované**.

### **Deaktivovanie hlasových príkazov**

Hlasové príkazy môžete deaktivovať, čo vás ochráni, aby ste pri hovore náhodou nespustili hlasové príkazy.

- 1. V hlavnom menu sa dotknite **Nástroje** > **Hlasové príkazy** > .
- 2. Dotknite sa **Hlasové príkazy** > **Deaktivované**.

# **Mapové stránky**

# **Zobrazovanie mapy počas navigácie**

#### *poznámka*

Ikona funkcie limitu rýchlosti je len informatívna a nenahrádza zodpovednosť vodiča, aby dodržiaval všetky značky obmedzenej rýchlosti a pri jazde používal bezpečný úsudok. Garmin nebude zodpovedať za žiadne pokuty alebo predvolania, ktoré môžete dostať, ak nedodržíte všetky platné dopravné predpisy a značky.

Vaša trasa je vyznačená fialovou čiarou. Šachovnicová zástavka označuje váš cieľ.

Počas vašej cesty vás prístroj vedie k cieľu hlasovými pokynmi, šípkami na mape a pokynmi v hornej časti mapy. Ak sa odchýlite od pôvodnej trasy, váš prístroj znovu prepočíta trasu a poskytne nové pokyny.

Ak cestujete po hlavných cestách, môže sa objaviť ikona aktuálneho obmedzenia rýchlosti.

# **Používanie navigačnej mapy**

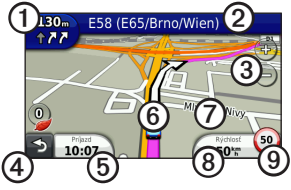

Dotknite sa **①** pre zobrazenie nasledujúceho odbočenia.

Môže sa zobraziť pohľad na blížiacu sa križovatku (strana 29).

- Dotknite sa **②** pre zobrazenie zoznamu odbočení.
- Dotknite sa ➌ pre priblíženie a vzdialenie náhľadu.
- Dotknite sa **4** pre návrat do hlavného menu.
- Dotknite sa ➎ pre zmenu dátového políčka .
- Dotknite sa *O* pre zobrazenie stránky Kde som?
- Dotknite sa a ťahajte  $\oslash$  na prezeranie iných častí mapy.
- Dotknite sa <sup>o</sup> pre zobrazenie informácií o trase.
- Dotknite sa **O** a zmeňte údaj o limite rýchlosti, ak je zobrazená ikona obmedzenej rýchlosti na mape nesprávna.

### **Použitie myTrends**

Funkcia myTrends™ v prípade, keď idete do častého cieľa, rozpozná a na navigačnej lište na mape zobrazí cieľ a odhadovaný čas cestovania.

- 1. V hlavnom menu sa dotknite **Nástroje > Nastav** > **Navigácia**.
- 2. Dotknite sa **Automobil** > **nüRoute** > **myTrends** > **Zapnuté**.
- 3. Častý cieľ si uložte do Obľúbených, tak ako váš dom alebo pracovisko (strana 19).
- 4. So zapnutým prístrojom, niekoľkokrát cestujte do obľúbeného cieľa.

5. Keď sa na navigačnej lište zobrazí informácia myTrends, dotknite sa jej a pozrite si informáciu o trase.

### **Zobrazenie informácií o trase**

Stránka s informáciami o trase zobrazuje vašu aktuálnu rýchlosť a poskytuje užitočné štatistiky o vašej trase.

**TIP**: Ak robíte časté zastávky, ponechajte váš prístroj zapnutý, aby mohol presne merať ubehnutý čas počas cesty.

> Na mape sa dotknite poľa **Rýchlosť**.

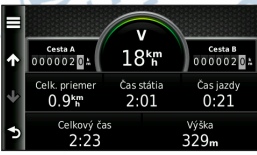

### **Resetovanie informácií o trase**

- 1. Na mape sa dotknite poľa **Rýchlosť**> .
- 2. Zvoľte možnosť:
	- Keď sa nenavigujete po trase, dotknite sa **Vynulovať všetko** pre zresetovanie každého dátového poľa na stránke, okrem merača rýchlosti.
	- Dotknite sa **Vynulovať trasové dáta** pre resetovanie informácií traťového počítača.
	- Dotknite sa **Vynul. max. rýchlosť** pre resetovanie maximálnej rýchlosti.
	- Dotknite sa **Vynulovať trasu B** pre resetovanie počítadla prejdených kilometrov.

Mapové stránky

#### **Zobrazenie zoznamu odbočiek**

Keď sa navigujete po trase, môžete zobraziť všetky odbočky na celej vašej trase a vzdialenosť medzi odbočkami.

1. Na mape sa dotknite textovej lišty v hornej časti mapy.

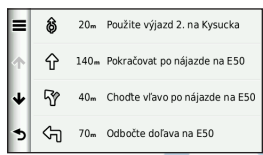

- 2. Zvoľte možnosť:
	- Dotknite sa odbočenia v zozname, aby ste zobrazili informácie o ďalšom odbočení.
	- Dotknite sa **independent v Liveral** > Ukáž mapu, aby ste zobrazili celú trasu na mape.

# **Zobrazenie ďalšej odbočky**

Predtým, ako môžete zobraziť ďalšiu odbočku, musíte sa navigovať po trase.

Nasledujúca odbočka zobrazí odbočku na mape a zostávajúcu vzdialenosť a čas do dosiahnutia ďalšej odbočky.

Na Mapovej stránke sa dotknite .

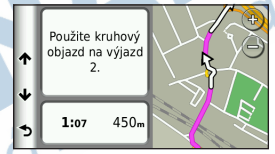

#### **Zobrazenie pohľadu na križovatku (Junction View)**

Predtým, ako môžete zobraziť pohľad na križovatku, musíte sa navigovať po trase.

Na niektorých modeloch prístroja, zobrazenie križovatky zobrazí blížiacu sa križovatku a pokyn, do ktorého jazdného pruhu by ste sa mali zaradiť.

Na Mapovej stránke sa dotknite ...

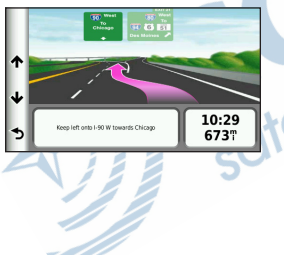

#### **Používanie navigačnej mapy pre chodcov**

V režime Chodec je vaša trasa zobrazená na dvojrozmernej mape.

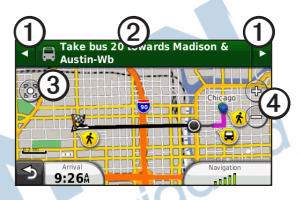

- Dotknite sa **①** pre prepínanie medzi úsekmi cesty.
- Dotknite sa ➋ pre zobrazenie priebehu trasy.
- Dotknite sa ➌ pre vycentrovanie mapy na vašu aktuálnu polohu
- Dotknite sa ➍ pre priblíženie a vzdialenie náhľadu

#### **Možnosti verejnej dopravy**

Ak máte nainštalované mapy cityXplorer, váš prístroj vypočíta trasu, ktorá používa kombináciu možností verejnej dopravy, ako je jazda autobusom alebo metrom, a chôdze.

v dodávke prístroja. Pozrite si http://my.garmin.com pre zakúpenie máp cityXplorer.

Mapy cityXplorer nie sú zahrnuté<br>v dodávke prístroja. Pozrite si<br>http://my.garmin.com pre zakúpenie<br>máp cityXplorer.<br>Žlté ikony indikujú metódu navigácie<br>použitú v každej časti trasy. Napríklad,<br>keď vidíte (,,,,,,,,,,,,,,, Žlté ikony indikujú metódu navigácie použitú v každej časti trasy. Napríklad, keď vidíte  $\bigcirc$ , nastúpte na autobus v tomto bode trasy.

Čierne bodky na mape sú zastávky mestskej dopravy na vašej trase.

**POZNÁMKA**: Počas kráčania po chodeckej trase môžete obmedziť vzdialenosť chôdze (strana 51).

# **Telefonovanie v režime Hands-free**

Bluetooth® technológia je na niektorých modeloch nüvi dostupná. Bezdrôtová technológia Bluetooth® nadväzuje bezdrôtové spojenie medzi dvoma zariadeniami, ako je mobilný telefón a váš prístroj. Aby ste zistili, či je váš mobilný telefón s technológiou Bluetooth kompatibilný s prístrojom, navštívte stránku www.garmin.com/ bluetooth.

# **O párovaní prístrojov**

Keď používate dve zariadenia spolu po prvýkrát, musíte ich párovať vytvorením väzby s použitím PIN/kódu.

Váš telefón a prístroj musia byť zapnuté a musia byť vo vzdialenosti do 10 m (33 stôp) od seba.

#### **Párovanie s použitím nastavení telefónu**

Párovanie môžete iniciovať z vášho telefónu. Pozrite si inštrukcie pre váš telefón.

- 1. V hlavnom menu nüvi sa dotknite **Nástroje > Nastav** > **Bluetooth** > **Bluetooth** > **Zapnuté** > **Uložiť**.
- 2. Aktivujte Bluetooth na vašom telefóne.

**POZNÁMKA**: Toto by mohlo byť v menu nazvanom Bluetooth, Connections alebo Hands-free.

- 3. S použitím telefónu vyhľadajte prístroje s funkciou Bluetooth.
- 4. Zvoľte prístroj zo zoznamu prístrojov.
- 5. Zadajte Bluetooth PIN (**1234**) prístroja do vášho telefónu.

#### **Párovanie s použitím nastavení prístroja**

- 1. V hlavnom menu prístroja sa dotknite **Nástroje > Nastav** > **Bluetooth** > **Bluetooth** > **Zapnuté** > **Uložiť**.
- 2. Dotknite sa **Pridať telefón** > **OK**.
- 3. Aktivujte Bluetooth vo vašom telefóne.
- 4. Aktivujte režim Find Me/ Discoverable/Visible na vašom telefóne.

**POZNÁMKA**: Toto by mohlo byť v menu nazvanom Bluetooth, Connections alebo Hands-free.

Výzva na párovanie telefónu s vaším prístrojom sa zobrazí na telefóne.

- 5. Na prístroji sa dotknite **OK**.
- 6. Zo zoznamu prístrojov zvoľte svoj telefón.
- 7. Dotknite sa **OK**.
- 8. Zadajte Bluetooth PIN (**1234**) prístroja do vášho telefónu.

# **Tipy po párovaní prístrojov**

- Po počiatočnom párovaní sa dva prístroje môžu spojiť automaticky vždy, keď ich zapnete.
- Keď je váš telefón pripojený k vášmu prístroju, ste pripravení telefonovať.
- Keď zapnete prístroj, pokúsi sa pripojiť k telefónu, ku ktorému bol pripojený naposledy.
- Môžete nastaviť svoj mobilný telefón tak, aby sa po zapnutí automaticky pripojil k prístroju.
# **Prijímanie hovoru**

- Dotknite sa **Odpoveď**.
- Dotknite sa **Ignorovať** pre ignorovanie hovoru.

#### **Používanie prístroja počas telefonického hovoru**

Počas hovoru sa zobrazí <sup>2</sup> Ikona Telefonovanie môže vyzerať rôzne v závislosti od obrazovky zobrazenej na vašom prístroji.

- 1. Dotknite sa **> Zložiť**.
- 2. Zvoľte možnosť:
	- Dotknite sa **Klávesnica** pre zobrazenie stránky s klávesnicou pre používanie automatizovaných systémov ako hlasová pošta.
	- Dotknite sa **Použiť telefón** pre vypnutie prístroja ale pre zotrvanie v hovore, alebo ak potrebujete súkromie:

**TIP**: Pre prepnutie naspäť sa dotknite **Použiť nüvi**.

• Dotknite sa **Stíšiť** pre vypnutie zvuku pri hovore.

#### **Používanie čakania hovoru**

Keď telefonujete a dostanete druhý hovor (čakajúci hovor), zobrazí sa okno.

- Dotknite sa **Odpoveď** pre odpovedanie hovoru a umiestnenie prvého hovoru na čakanie**.**
- Dotknite sa **> Prepnúť**.
	- Dotknite sa **Zložiť** pre ukončenie hovoru.

Toto neodpojí hovor, ktorý čaká.

# **Vytáčanie bodu záujmu**

- 1. V hlavnom menu sa dotknite **Telefón** > **Body záujmu**.
- 2. Vyhľadajte bod záujmu.
- 3. Dotknite sa **Hovor**.

# **Vytáčanie čísla**

- 1. V hlavnom menu sa dotknite **Telefón** > **Vytočiť**.
- 2. Zadajte číslo.
- 3. Dotknite sa **Hovor**.

#### **Zadanie vášho telefónneho čísla**

Môžete zadať číslo telefónu, ktoré chcete, aby váš prístroj vytočil po dotknutí sa **Volanie domov**.

- 1. V hlavnom menu sa dotknite **Telefón** > **Volanie domov**.
- 2. Dotknite sa **Zadajte telefónne číslo**.
- 3. Zadajte číslo telefónu.
- 4. Dotknite sa **OK** > **Áno**.

Prístroj vytáča vaše domáce telefónne číslo.

### **Volanie domov**

Predtým ako môžete volať domov s použitím tlačidla Volanie domov, musíte zadať číslo telefónu na vašej domácej adrese.

V hlavnom menu sa dotknite **Telefón** > **Volanie domov**.

#### **Telefonovanie s použitím hlasového vytáčania**

Predtým ako môžete volať s použitím hlasového vytáčania, môže byť potrebné trénovať váš telefón, aby rozpoznal vaše príkazy hlasového vytáčania. Pozrite si inštrukcie pre váš telefón.

- 1. V hlavnom menu sa dotknite **Telefón** > **Hl. vytáčanie**.
- 2. Vyslovte meno kontaktu.

#### **Kontrolovanie stavu telefónu**

Môžete kontrolovať úroveň batérie a silu signálu pre váš telefón.

V hlavnom menu sa dotknite **Telefón** > **Stav telefónu**.

# **Používanie nástrojov**

# **Zobrazenie informácií o aktuálnej lokalite**

Použite stránku Kde som? pre zobrazenie informácií o vašej aktuálnej polohe. Táto vlastnosť je užitočná, ak potrebujete oznámiť svoju polohu záchranárom.

> V hlavnom menu sa dotknite **Nástroje** > **Kde som?**.

# **Vyhľadanie blízkych služieb**

- 1. V hlavnom menu sa dotknite **Nástroje** > **Kde som?**.
- 2. Dotknite sa **Nemoc.**, **Polic. stanice** alebo **Palivo** pre zobrazenie najbližších lokalít zvolenej kategórie.

# **Používanie pomocníka**

V hlavnom menu sa dotknite<br>Nástroje > Nápoveda pre zobrazěnie informácií o používaní prístroja.

**Vyhľadávanie tém pomocníka** V hlavnom menu sa dotknite **Nástroje > Nápoveda>** .

# **O ecoRoute**

Funkcia ecoRoute™ prepočítava hospodárenie s palivom vášho vozidla, znečistenie emisiami a cenu paliva pri navigácii do cieľa a ponúka nástroje na zlepšenie palivovej účinnosti.

Údaje poskytované funkciou ecoRoute sú len odhady. Údaje nie sú v skutočnosti načítané z vášho vozidla. Pre získanie presnejších palivových správ pre vaše špecifické vozidlo a jazdné návyky, hospodárenie s palivom kalibrujte (strana 37).

### **ecoRoute HD snímač**

Pri pripojení na ecoRoute HD snímač, váš prístroj môže prijať informácie o vozidle v reálnom čase, ako sú chybové hlásenia, otáčky, napätie batérie. Prejdite na stránku www.garmin.com/

ecoroute a zistite kompatibilitu a nákupné informácie.

# **Používanie ecoRoute**

- 1. V hlavnom menu sa dotknite **Nástroje** > **ecoRoute**.
- 2. Ak ste k tomu vyzvaní, zadajte informácie o palive a kilometroch.

Keď prvýkrát používate funkciu ecoRoute, musíte zadať informácie o vozidle.

#### **Kalibrovanie hospodárenia s palivom**

Kalibrujte hospodárenie s palivom, aby ste získali presnejšie správy o palive pre vaše špecifické vozidlo a o jazdných návykoch . Kalibrovať by ste mali vtedy, keď plníte palivovú nádrž.

- 1. V hlavnom menu sa dotknite **Nástroje** > **ecoRoute** > **Na čerpadle**.
- 2. Zadajte aktuálnu cenu paliva.
- 3. Zadajte, koľko paliva vaše vozidlo spotrebovalo od ostatného natankovania.
- 4. Zadajte vzdialenosť, ktorú ste prešli od ostatného natankovania.
- 5. Dotknite sa **Ďalší**.

Zariadenie vypočíta priemernú spotrebu a hospodárenie vozidla s palivom.

# **Informácia o ecoChallenge**

ecoChallenge vám ponúka maximalizovanie hospodárenia s palivom vyhodnotením vašich jazdných návykov. Čím vyššie je vaše skóre ecoChallenge, tým viac paliva ste ušetrili. ecoChallenge zhromažďuje údaje a počíta skóre vždy pri pohybe vášho prístroja a v režime prepravy automobilom.

#### **Zobrazenie vášho skóre ecoChallenge**

V hlavnom menu sa dotknite **Nástroje** > **ecoRoute** > **ecoChallenge**.

#### **Informácia o skóre ecoChallenge**

Farba listu ikony ecoChallenge sa mení v závislosti od vášho výkonu vo výzve.

- **Celkovo** zobrazí skóre priemernej rýchlosti, zrýchlenia a brzdenia.
- **Rýchlosť** zobrazí vaše skóre pre jazdu pri optimálnej rýchlosti vášho vozidla pre šetrenie paliva (72-105 km/hod. pre väčšinu vozidiel).
- **Akcelerácia** zobrazí vaše skóre za hladkú a postupnú akceleráciu. Pri rýchlej akcelerácii strácate body.
- **Brzdenie** zobrazí vaše skóre za hladké a postupné brzdenie. Za prudké brzdenie strácate body.

#### **Odstránenie skóre ecoChallenge z mapy**

Na mape sa dotknite  $\bullet$  >  $\blacksquare$ > **Nastav** > **Skryť**.

#### **Resetovanie ecoChallenge**

Na mape sa dotknite  $\bullet$  >  $\blacksquare$  > **Vynulovať**.

#### **Zobrazenie informácií o hospodárení s palivom**

- 1. V hlavnom menu sa dotknite **Nástroje** > **ecoRoute** > **Spotreba paliva**.
- 2. Na priblíženie náhľadu zvoľte časť grafu.

# **Upravenie Profilu vozidla**

- 1. V hlavnom menu sa dotknite **Nástroje** > **ecoRoute** > **Profil vozidla**.
- 2. Zvoľte možnosť pre manuálne upravenie nastavení paliva:
	- **Typ paliva**
	- **Spotreba paliva v meste**
	- **Spotr. pal. na dialnici**
	- **Cena paliva**

**TIP**: Aby ste dosiahli tie najlepšie výsledky, kalibrujte hospodárenie s palivom (strana 37) namiesto nastavovania účinnosti paliva v meste a na diaľnici.

#### **Správa o najazdených kilometroch**

Správa o najazdených kilometroch poskytuje vzdialenosť, čas, priemerné hospodárenie s palivom a náklady na palivo pri navigovaní do cieľa.

Správa o najazdených kilometroch je vytvorená pre každú trasu, ktorú jazdíte. Ak na prístroji zastavíte trasu, správa sa vytvorí z precestovanej vzdialenosti.

#### **Zobrazenie správy o najazdených kilometroch**

Môžete zobraziť správy najazdených kilometroch uložené v prístroji. Taktiež môžete mať prístup k správam v priečinku Reports na mechanike prístroja (strana 47).

- 1. V hlavnom menu sa dotknite **Nástroje** > **ecoRoute** > **Spr. o najaz. km.**.
- 2. Zvoľte správu.

### **Resetovanie dát ecoRoute**

- 1. V hlavnom menu sa dotknite **Nástroje** > **ecoRoute**.
- 2. Zvoľte kategóriu.
- 3. Dotknite sa **interest** > **Vynulovat**.

# **Používanie prehliadača obrázkov**

Zobrazte obrázky, ktoré ste si uložili v prístroji alebo na pamäťovej karte. Pozrite si stranu 47, kde nájdete viac informácií o načítavaní obrázkov do prístroja.

- V hlavnom menu sa dotknite **Nástroje** > **Prehl. obrázkov**.
- Na rolovanie v obrázkoch použite šípky.
- Zvoľte obrázok, aby ste ho mohli zväčšiť.
- Dotknite sa  $\triangleright$  pre zobrazenie prezentácie obrázkov.

• Na zastavenie prezentácie obrázkov sa dotknite obrazovky.

### **Nastavenie obrázka ako pozadia**

- 1. V hlavnom menu sa dotknite **Nástroje** > **Prehl. obrázkov**.
- 2. Zvoľte obrázok.
- 3. Dotknite sa > **Zobraziť pri spustení**.
- 4. Na úpravu pozadia použite tlačidlá na obrazovke.
- 5. Dotknite sa **Uložiť**.

### **Vymazanie obrázkov**

- 1. V hlavnom menu sa dotknite **Nástroje** > **Prehl. obrázkov**.
- 2. Zvoľte obrázok.
- 3. Dotknite sa  $\equiv$  > **Vymazat'** > **Áno**.

# **Používanie Svetového času**

- 1. V hlavnom menu sa dotknite **Nástroje** > **Svetový čas**.
- 2. Zvoľte názov mesta.
- 3. Zadajte názov nového mesta.
- 4. Dotknite sa **OK**.
- 5. Ak je to potrebné, zvoľte mesto.

### **Zobrazenie Svetového času**

V hlavnom menu sa dotknite **Nástroje** > **Svetový čas** > .

Hodiny nočného času sú zobrazené v tienistej časti mapy.

# **Používanie kalkulačky**

V hlavnom menu sa dotknite **Nástroje** > **Kalkulačka**.

# **Zachytenie snímkov obrazovky**

- 1. V hlavnom menu sa dotknite **Nástroje > Nastav** > **Zobraziť** > **Snímka** > **Zapnuté**.
- 3. Dotknite sa  $\bullet$  pre zosnímanie obrazovky.

Bitmapový súbor obrázka je uložený v priečinku **screenshots** (snímky

obrazovky) na mechanike prístroja (strana 47).

# **Používanie konvertora jednotiek**

- 1. V hlavnom menu sa dotknite **Nástroje** > **Prem. jednotiek**.
- 2. Zvoľte okienko s uvedenou meracou jednotkou.
- 3. Zvoľte jednotku merania.
- 4. Dotknite sa **Uložiť**. Zobrazia sa dve meracie jednotky.
- 5. Dotknite sa meracej jednotky, ktorú chcete konvertovať.
- 6. Zvoľte druhú jednotku merania.
- 7. Dotknite sa **OK**.
- 8. Ak je to potrebné, opakujte kroky 5-6.
- 9. Zadajte hodnotu.
- 10. Dotknite sa **OK**.

#### **Manuálne nastavenie kurzov prepočítavania meny**

Prístroj umožňuje aktualizáciu konverzných kurzov manuálne, aby ste vždy mohli používať tie najaktuálnejšie kurzy.

- 1. V hlavnom menu sa dotknite **Nástroje** > **Prem. jednotiek**.
- 2. Zvoľte okienko s uvedenou menou.
- 3. Zvoľte **Mena**.
- 4. Dotknite sa **Uložiť**.
- 5. Zvoľte okienko s menou.
- 6. Zvoľte menu, ktorú chcete aktualizovať.
- 7. Ak je to potrebné, opakujte kroky 3–6 pre voľbu meny, ktorú chcete konvertovať.
- 8. Zvoľte okienko pod menou.
- 9. Zadajte novú hodnotu pre menu.
- 10. Zvoľte **OK**.
- 11. Ak je to potrebné, opakujte kroky 8-9.

# **Doprava**

#### *POZNÁMKA*

Spoločnosť Garmin nie je zodpovedná za presnosť alebo aktuálnosť dopravných informácií.

Prístroj môže prijímať dopravné informácie na kanáli dopravných správ v pásme FM (TMC), ktorý poskytuje informácie o dopravných nehodách a stavebnej činnosti na ceste.Niektoré modely sa predávajú v balení s dopravným prijímačom FM TMC, káblom napájania z vozidla a majú dopravné predplatné na dobu životnosti. Predplatné sa aktivuje automaticky a nevyžaduje sa nákup dodatočného predplatného na jeho aktiváciu.

Informácie o dopravných prijímačoch a o oblastiach pokrytia nájdete na www.garmin.com/traffic.

# **Aktivácia predplatenia**

Nemusíte si aktivovať predplatenie zahrnuté do vášho dopravného prijímača FM. Predplatné sa aktivuje automaticky potom, ako váš prístroj získa satelitné signály automaticky počas prijímania dopravných signálov od poskytovateľa platenej služby.

#### **Predplatné na dobu životnosti.**

Niektoré modely zahŕňajú funkcie predplatného na dobu životnosti.

- **LT**  Modely so skratkou "LT" po čísle modelu obsahujú dopravné predplatné na dobu životnosti a dopravný prijímač.
- **LMT**  Modely so skratkou "LMT" po čísle modelu obsahujú predplatné nüMaps Lifetime™, dopravné predplatné na celú dobu životnosti, (strana 61) a dopravný prijímač.

**Dopravný prijímač**

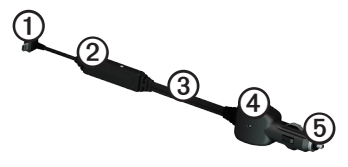

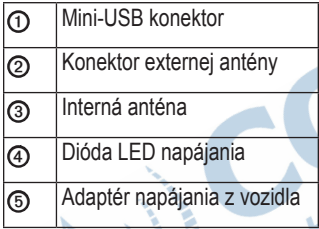

# **Prijímanie dopravných informácií**

Keď sa prijímač nachádza v okruhu dopravného pokrytia, prístroj začne zobrazovať dopravné informácie.

Dopravný prijímač a prístroj musia byť v dátovom rozsahu vysielača FM, ktorý vysiela dopravné informácie.

- 1. Pripojte dopravný prijímač na externý zdroj energie.
- 2. Pripojte dopravný prijímač k prístroju.

**POZNÁMKA**: Vyhrievané (metalizované) okná vozidiel môžu znížiť výkon dopravného prijímača.

### **Informácia o doprave**

Keď prijímate dopravné informácie, na mape sa zobrazí ikona dopravy. Farba ikony dopravy sa mení, aby indikovala závažnosť podmienok dopravy.

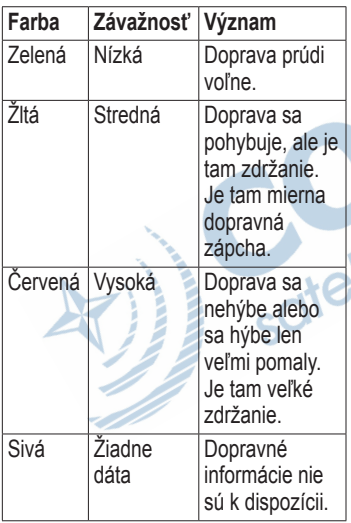

# **Doprava na vašej trase**

Pri výpočte vašej trasy skúma prístroj aktuálnu premávku a automaticky optimalizuje trasu pre čo najkratší čas. Ak nastanú výrazné zdržania na vašej trase počas navigovania, prístroj automaticky znovu prepočíta trasu. Ak neexistujú žiadne lepšie

alternatívne cesty, tak môžete byť nasmerovaní cez hlavnú premávku.

### **Manuálne vyhnutie sa doprave na vašej trase**

- 1. Na mape sa dotknite  $\bigcirc$ .
- 2. Dotknite sa **Cestná premávka na trase**.
- 3. Na zobrazenie ďalších dopravných zdržaní na vašej trase použite šípky, ak je to potrebné.
- 4. Dotknite sa **i** > **Vyhnúť** sa.

### **Zobrazenie dopravnej mapy**

Dopravná mapa zobrazuje farebne kódované dopravné toky a zdržania na cestách v blízkosti.

- 1. Na mape sa dotknite  $\bullet$ .
- 2. Dotknite sa **Zobr. cestnú prem. na mape** pre zobrazenie dopravných nehôd na mape.

#### **Hľadanie dopravných zdržaní**

- 1. Na mape sa dotknite  $\leftrightarrow$
- 2. Dotknite sa **Vyhľadať cestnú premávku** pre zobrazenie zoznamu ciest s dopravným zdržaním.
- 3. Na zobrazenie zdržaní na ceste zvoľte položku v zozname.
- 4. Ak je tam viac ako jedno zdržanie, použite šípky na zobrazenie ďalších zdržaní.

# **Pridanie predplatného**

Dopravné predplatné môžete zakúpiť pre iné oblasti alebo krajiny.

- 1. V hlavnom menu sa dotknite **Nástroje > Nastav** > **Cestná premávka**.
- 2. Zvoľte možnosť:
	- Pre jednotky mimo Severnej Ameriky sa dotknite **Predplatenia** >  $\pm$ .
	- Pre jednotky v Severnej Amerike sa dotknite  $\pm$ .
	- Zapíšte si ID prístroja dopravného prijímača FM.
- 4. Choďte na www.garmin.com/fmtraffic pre zakúpenie predplatného a získanie 25-znakového kódu.
- 5. Na prístroji sa dotknite **Ďalší**.
- 6. Zadajte kód.
- 7. Dotknite sa **OK**.

Kód predplatného dopravných

informácií sa nemôže opakovane použiť. Vždy, keď obnovujete svoju službu, musíte dostať nový kód. Ak vlastníte viac dopravných prijímačov FM, musíte získať nový kód pre každý prijímač.

# **O ponukách**

Ak balík vášho prístroja obsahuje dopravný prijímač, dostanete ponuky a kupóny vzťahujúce sa na lokalitu. Dopravné informácie založené na reklame sú k dispozícii len v Severnej Amerike.

Aby mohol dopravný prijímač prijímať dopravné informácie založené na reklame, musí byť pripojený na externé napájanie a musíte byť v oblasti pokrytia.

Pozrite si naše vyhlásenie o ochrane súkromia na stránke www.garmin.com/ privacy/ kde sú dôležité informácie o ochrane osobných údajov.

# **Zobrazenie ponúk**

# ‹ **POZOR**

Nepokúšajte sa zapisovať kódy kupónov za jazdy.

- 1. Zvoľte ponuku, ktorá sa zobrazí na obrazovke, na vyhľadanie najbližšej lokality vzťahujúcej sa na túto ponuku.
- 2. Ak ponuka obsahuje ikonu, dotknite sa ikony na mape lokality, aby ste prijali kód kupónu.
- 3. Zapíšte si tento kód a prezentujte sa ním po príchode na miesto.

# **Zobrazenie zoznamu ponúk**

V hlavnom menu sa dotknite **Nástroje > Ponuky**.

# **Deaktivovanie dopravy a ponúk**

Pred deaktivovaním ponúk musíte deaktivovať dopravu.

# **Správa údajov**

Vo svojom prístroji môžete mať uložené súbory ako sú obrazové súbory JPEG. Prístroj má štrbinu pre pamäťovú kartu na ukladanie dodatočných dát.

**POZNÁMKA**: Prístroj nie je kompatibilný s Windows® 95, 98, Me, Windows NT® a Mac® OS 10.3 a staršími.

# **Typy súborov**

Prístroj podporuje nasledujúce typy súborov:

- Obrazové súbory JPEG a JPG (strana 39).
- Mapy a súbory trasových bodov GPX (strana 62).
- GPI súbory POI z Garmin POI Loader (strana 62)

# **O pamäťových kartách**

Pamäťové karty si môžete zakúpiť u dodávateľa elektroniky alebo si kúpiť mapový softvér Garmin uložený na médiu (www.garmin.com/ trip\_planning). Okrem ukladania máp a údajov môže byť pamäťová karta použitá na ukladanie súborov ako sú obrázky, geocache, trasy, trasové body a vaše POI.

# **Inštalácia pamäťovej karty**

- 1. Vložte pamäťovú kartu do štrbiny prístroja.
- 2. Zatlačte kartu kým neklikne.

# **Prenos súborov na váš počítač**

1. Pripojte prístroj k počítaču (strana 5).

Váš prístroj a pamäťová karta sa zobrazia na počítačoch Windows ako výmenné mechaniky v Tento počítač (My Computer) a na počítačoch Mac ako namontované priečinky.

**POZNÁMKA**: Niektoré počítače s viacerými sieťovými mechanikami nedokážu zobraziť mechaniky nüvi. Pozrite si súbor Help (Pomocník) vášho operačného systému, aby ste sa naučili, ako pripájať mechaniky.

- 2. Listujte v počítači, aby ste našli súbor.
- 3. Označte súbor.
- 4. Kliknite na **Edit** > **Copy**.
- 5. Otvorte mechaniku/zložku "Garmin" alebo pamäťovú kartu.
- 6. Zvoľte **Edit** > **Paste**.

Súbor sa objaví v zozname súborov v pamäti prístroja alebo pamäťovej karty.

### **Odpojenie kábla USB**

- 1. Dokončite akciu.
	- Pre počítače s operačným systémom Windows kliknite na ikonu vysunutia  $\leq$ na lište vášho systému.
	- Pre počítače Mac potiahnite ikonu zložky do koša **Trash** .
- 2. Odpojte kábel od vášho počítača.

# **Vymazávanie súborov**

### *POZNÁMKA*

Ak nepoznáte účel súboru, nevymažte ho. Pamäť vášho prístroja obsahuje dôležité systémové súbory, ktoré by nemali byť vymazané.

- 1. Otvorte mechaniku/zložku "Garmin".
- 2. Ak je to potrebné, otvorte priečinok alebo zložku.
- 3. Zvoľte súbor.
- 4. Na vašej klávesnici stlačte **Delete**.

# **Prispôsobenie prístroja vašim potrebám**

1. V hlavnom menu sa dotknite **Nástroje > Nastav**.

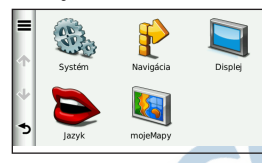

- 2. Zvoľte kategóriu.
- 3. Zvoľte nastavenie, aby ste ho zmenili.

# **Nastavenia systému**

V hlavnom menu sa dotknite **Nástroje > Nastav** > **Systém**.

• **Simulácia GPS** – odstaví prístroj od prijímania signálu GPS a šetrí energiu batérie.

- **Jednotky** umožňuje vám zmeniť jednotky merania vzdialenosti.
- **Formát času** umožňuje vám zvoliť si 12-hodinový, 24-hodinový alebo UTC formát času.
- **Aktuálny čas** umožňuje manuálne nastavenie času.
- **Bezpečnostný mód** deaktivuje všetky funkcie, ktoré si vyžadujú sústredenú pozornosť operátora a mohli by rozptyľovať vodiča počas jazdy.
- **Garmin Lock** zablokuje prístroj (strana 58).
- **Info** zobrazí číslo verzie softvéru, identifikačné číslo prístroja a informácie o niekoľkých ďalších vlastnostiach softvéru.

**POZNÁMKA**: Tieto informácie potrebujete pri aktualizácii systémového softvéru alebo kupovaní dodatočných dát mapy (strana 62).

# **Nastavenia navigácie**

#### **Nastavenia automobilovej navigácie**

V hlavnom menu sa dotknite **Nástroje > Nastav** > **Navigácia** > **Automobil**.

- **nüRoute**™ (strana 51)
- **Detail mapy** nastaví úroveň zobrazenia detailov na mape. Viacej detailov môže spôsobiť pomalšie vykreslenie mapy.
- **Zobrazenie mapy** nastavuje výhľad na mape.
- **Téma mapy** zmení farbu údajov na mape.
- **Rozlož. údajov mapy** zmení množstvo údajov viditeľných na mape.
- **Vozidlo** zmení ikonu reprezentujúcu vašu polohu na mape. Prejdite na stránku www.garmingarage.com kde sa nachádza viac ikon.
- **Záznam jázd**
	- **Zob. na mape** zobrazí na mape trasu vašich putovaní.
	- **Vymaz. záznam trasy**

#### **Zmena zobrazenia mapy**

- 1. V hlavnom menu sa dotknite **Nástroje > Nastav** > **Navigácia** > **Automobil** > **Zobrazenie mapy**.
- 2. Zvoľte možnosť:
	- Dotknite sa **Pohybom** pre zobrazenie mapy v dvoch rozmeroch (2-D) so smerom vašej cesty na vrchu.
	- Dotknite sa **Severne** pre zobrazenie mapy v dvoch rozmeroch (2-D) so severom na vrchu.
	- Dotknite sa **3-D** pre trojrozmerné zobrazenie mapy.

#### **Nastavenia navigácie pre chodca**

V hlavnom menu sa dotknite **Nástroje > Nastav** > **Navigácia** > **Chodec**.

- **• Obmedziť chôdzu** kontroluje, akú veľkú časť trasy bude zahŕňať chôdza.
- **Verejná doprava** vyhne sa zvoleným typom prepravy.
- **Záznam jázd** zobrazí na mape trasu vašich putovaní.
	- **Zob. na mape** zobrazí na mape trasu vašich putovaní.
	- **Vymaz. záznam trasy**

**Vyhnutie sa typom prepravy POZNÁMKA**: Typy prepravy sú k dispozícii s načítanými mapami cityXplorer (strana 30).

- 1. V hlavnom menu sa dotknite **Nástroje > Nastav** > **Navigácia** > **Chodec** > **Verejná doprava**.
- 2. Zvoľte typ prepravy, ktorému sa chcete vyhnúť na vašich trasách.
- 3. Dotknite sa **Uložiť**.

# **Režim výpočtu trasy**

V hlavnom menu sa dotknite **Nástroje > Nastav** > **Navigácia** > **Automobil** > **nüRoute** > **Režim výpočtu**.

Výpočet trasy je založený na rýchlostiach na ceste a údajoch akcelerácie vozidla pre danú trasu.

• **Rýchlejší čas** – prepočítava trasy, ktoré sú rýchlejšie na prejazd, ale môžu byť dlhšie.

- **Kratšia vzdialenosť** prepočítava trasy, ktoré sú kratšie, ale prejazd trvá dlhšie.
- **Menej paliva** prepočítava trasy, na ktorých spotrebujete menej paliva ako na iných trasách.
- **• Okamžité** vás vyzýva, aby ste pred začiatkom navigovania zvolili režim prepočítavania (strana 11).
- **Mimo cesty** prepočíta priamu cestu z vašej lokality až do cieľa.

### **Vyhnutie sa typom cesty**

- 1. V hlavnom menu sa dotknite **Nástroje > Nastav** > **Navigácia** > **Automobil** > **nüRoute > Obmedzenia**.
- 2. Zvoľte vlastnosti cesty, **ktorým sa chcete vyhnúť** na vašich trasách.
- 3. Dotknite sa **Uložiť**.

# **O trafficTrends**

Keď je aktivovaná funkcia trafficTrends™, váš prístroj používa historické dopravné informácie na prepočitanie efektívnejších trás. Rôzne trasy môžu byť prepočítané na základe dopravných trendov pre deň v týždni alebo môžu byť založené na čase dňa.

#### **Aktivovanie trafficTrends**

1. V hlavnom menu sa **Nástroje > Nastav** > **Navigácia** > **Automobil** > **nüRoute** > **trafficTrends** > **Zapnuté**.

# **Nastavenia displeja**

V hlavnom menu sa dotknite **Nástroje > Nastav** > **Zobraziť**.

- **Farebný mód** nastaví svetlé pozadie (**Deň**), tmavé pozadie (**Noc**), alebo automaticky prepína medzi týmito dvoma pozadiami na základe časov východu a západu slnka pre vašu aktuálnu polohu (**Auto**).
- **• Jas** mení jas obrazovky. Zníženie jasu môže ušetriť energiu batérie.
- **Snímka** umožňuje vám urobiť snímku obrazovky prístroja (strana 40).

# **Nastavenia jazyka**

V hlavnom menu sa dotknite **Nástroje > Nastav** > **Jazyk**.

- **Jazyk hlasu** nastavenie jazyka hlasových výziev.
- **Jazyk textu** nastavenie všetkého textu na obrazovke v zvolenom jazyku.

**POZNÁMKA**: Zmena jazyka textu nemení jazyk dát zadaných používateľom alebo dát mapy, ako sú názvy ulíc.

- **Jazyk klávesnice** nastaví jazyk pre vašu klávesnicu.
- **Rozvrhnutie kláves** nastaví usporiadanie klávesnice.

# **Zobrazenie mapových informácií**

V hlavnom menu sa dotknite **Nástroje > Nastav** > **mojeMapy**.

### **Aktivovanie máp**

- 1. V hlavnom menu sa dotknite **Nástroje > Nastav** > **mojeMapy**.
- 2. Zvoľte mapy.

# **Nastavenia Bluetooth**

V hlavnom menu sa dotknite **Nástroje > Nastav** > **Bluetooth**.

- **Pridať telefón** alebo **Telefón**
- **Bluetooth** aktivuje komponent **Bluetooth**

Ikona **B**luetooth sa na strane hlavného menu zobrazí vtedy, keď je aktivovaný komponent Bluetooth.

• **Vlastné meno –** vám umožňuje zadať priateľský názov, ktorý identifikuje váš nüvi na prístrojoch s technológiou Bluetooth.

#### **Riadenie zoznamu zariadení Bluetooth**

Môžete pridať, odpojiť alebo vymazať telefóny, ktoré detekoval váš prístroj pri aktivovanom Bluetooth.

- 1. V hlavnom menu sa dotknite **Nástroje > Nastav** > **Bluetooth** > **Telefón**.
- Zvoľte možnosť:
	- Zvoľte telefón, s ktorým sa má váš prístroj spojiť.
	- Dotknite sa  $\blacksquare$  pre pridanie telefónu do menu.
	- Dotknite sa  $\blacksquare$  pre vymazanie telefónu z pamäte prístroja.
	- Dotknite sa **Žiadne** pre prerušenie vášho aktuálneho pripojenia.

# **Aktivovanie dopravných informácií**

Dopravný prijímač je obsahom niektorých balení prístroja.

> V hlavnom menu sa dotknite **Nástroje > Nastav** > **Cest. premávka** > **Zapnuté**.

# **informácií**

**O predplatení dopravných<br>
informácií**<br>
Môžete si kúpiť ďalšie predplatné<br>
alebo jeho obnovenie, keď vaše<br>
predplatné vyprší. Navštívte<br>
www.garmin.com/support<br>
Zobra Môžete si kúpiť ďalšie predplatné alebo jeho obnovenie, keď vaše predplatné vyprší. Navštívte www.garmin.com/support.

#### **Zobrazenie predplatených dopravných informácií**

V hlavnom menu sa dotknite **Nástroje > Nastav** > **Cest. premávka** > **Predplatné**.

# **Obnovenie nastavení**

- 1. V hlavnom menu sa dotknite **Nástroje > Nastav**.
- 2. Ak je to potrebné, zvoľte kategóriu nastavení.
- 3. Zvoľte  $\blacksquare$  > **Obnovit** > **Áno**.

# **Príloha**

# **Napájacie káble**

Váš prístroj môže byť napájaný troma spôsobmi.

- Napájací kábel vozidla
- USB kábel (pribalený k niektorým modelom)
- Adaptér AC (voliteľné príslušenstvo)

# **O satelitných signáloch GPS**

Váš prístroj musí zachytiť satelitné signály, aby mohol navigovať.

Keď váš prístroj zachytil signály satelitov, paličky indikujúce silu signálu na strane hlavného menu sú zelené **. Ill** Keď stratí satelitné signály, paličky zmenia farbu na červenú alebo sú prázdne **míli** 

Viac informácií o GPS nájdete na www.garmin.com/aboutGPS.

# **Starostlivosť o váš prístroj**

### *poznámka*

Vyhnite sa pádu prístroja a jeho prevádzke v prostredí s veľkými vibráciami.

Nevystavujte prístroj vode.

Kontakt s vodou môže spôsobiť poruchu tohto prístroja.

Neskladujte prístroj tam, kde môže dôjsť k dlhšiemu vystaveniu extrémnym teplotám, pretože to môže spôsobiť trvalé poškodenie.

Nikdy nepoužívajte na prácu s dotykovou obrazovkou tvrdý alebo ostrý predmet, pretože môže dôjsť k poškodeniu.

# **Čistenie vonkajšieho krytu**

### *poznámka*

Vyhnite sa chemickým čistiacim prostriedkom a roztokom, ktoré môžu poškodiť plastové komponenty.

- 1. Vyčistite vonkajší kryt prístroja (nie dotykovú obrazovku) s použitím handričky navlhčenej v slabom roztoku čistiaceho prostriedku.
- 2. Poutierajte prístroj dosucha.

- **Čistenie dotykovej obrazovky**<br>
1. Použite mäkkú, čistú handričku,<br>
ktorá nepúšťa vlákna. 1. Použite mäkkú, čistú handričku, ktorá nepúšťa vlákna.
- 2. Ak je to potrebné, použite vodu, izopropylalkohol alebo prostriedok na čistenie okuliarov.
- 3. Aplikujte tekutinu na handričku.
- 4. Jemne poutierajte obrazovku handričkou.

# **Zabránenie krádeži**

- Keď prístroj nepoužívate, odstráňte ho aj s držiakom z dohľadu.
- Odstráňte z čelného okna stopy po prísavke.
- Nenechávajte svoj prístroj v skrinke na rukavice.
- Zaregistrujte svoj prístroj na http://my.garmin.com.
- Použite funkciu Garmin Lock™ (strana 58).

# **Manuálne zablokovanie prístroja**

Garmin Lock je systém ochrany proti zlodejom, ktorý zablokuje váš prístroj. Po každom zapnutí prístroja musíte zadať PIN alebo ísť na zabezpečené miesto.

- 1. V hlavnom menu sa dotknite **Nástroje > Nastav** > **Systém** > **Garmin Lock** > **Uzamknúť zariadenie** > **Zapnuté**.
- 3. Dvakrát zadajte 4-miestne číslo PIN.
- 4. Choďte na zabezpečené miesto.
- 5. Dotknite sa **Nastaviť**.

### **Zmena vášho Garmin Lock PIN**

- 1. V menu Garmin Lock sa dotknite **Zmeniť PIN**.
- 2. Dvakrát zadajte 4-miestne číslo PIN.

#### **Zmena vášho zabezpečeného miesta**

- 1. V menu Garmin Lock sa dotknite **Zabezpečená lokalita**.
- 2. Choďte na nové zabezpečené miesto.
- 3. Dotknite sa **Nastaviť**.

### **O zabezpečenom mieste**

Vaše zabezpečené miesto by malo byť miesto, kde sa často vraciate, ako napríklad váš domov. Ak má prístroj satelitné signály a vy ste na zabezpečenom mieste, nemusíte zadávať PIN.

**POZNÁMKA**: Ak zabudnete svoj PIN a svoje zabezpečené miesto, musíte svoj prístroj nüvi poslať spoločnosti Garmin, aby ho odblokovali. Takisto musíte poslať svoju platnú registráciu produktu alebo dôkaz o zakúpení.

# **Vymazanie dát používateľa**

- 1. Zapnite prístroj.
- 2. Držte prst v pravom dolnom rohu obrazovky.
- 3. Držte prst stále pritlačený, až kým sa neobjaví vyskakovacie okienko.
- 4. Dotknite sa **Áno** pre vymazanie všetkých dát používateľa.

Všetky pôvodné nastavenia sú obnovené. Všetky položky, ktoré ste si uložili, sú vymazané.

#### **Maximalizovanie životnosti batérie**

- Stlačte a rýchlo uvoľnite tlačidlo **Power** pre zablokovanie obrazovky a uvedenie prístroja do spiaceho režimu
- V hlavnom menu sa dotknite **Nástroje > Nastav** > **Zobraziť** > **Jas** pre vypnutie podsvietenia.
- Nenechávajte váš prístroj na priamom slnečnom svetle.
- Zabráňte predĺženému vystaveniu nadmernému teplu.

# **Výmena poistky v napájacom kábli vozidla**

# *poznámka*

Keď vymieňate poistku, nestraťte žiadnu malú súčiastku a určite všetky vráťte naspäť na svoje miesto. Napájací kábel vozidla nepracuje, pokiaľ nie je správne zmontovaný.

Ak sa vaša jednotka nebude nabíjať vo vašom vozidle, budete musieť vymeniť poistku umiestnenú v hrote adaptéra vozidla.

1. Odskrutkujte koncovku.

**TIP**: Na odstránenie koncovky môžete použiť mincu.

2. Vyberte koncovku, strieborný hrot a poistku (sklo a strieborný valček).

#### Príloha

- 3. Nainštalujte tavnú poistku 1 A.
- 4. Vložte strieborný hrot do koncovky.
- 5. Naskrutkujte späť koncovku do napájacieho kábla z vozidla.

# **Montáž na vašu palubnú dosku**

### *Poznámka*

Permanentné montážne lepidlo sa po aplikácii veľmi ťažko odstraňuje.

Použite priložený montážny kotúč na montáž prístroja na palubnú dosku a dodržte dané štátne predpisy.

- 1. Na mieste, kde chcete umiestniť kotúč, očistite a vysušte palubnú dosku.
- 2. Odstráňte ochranu z lepiacej plochy na spodku kotúča.
- 3. Umiestnite kotúč na prístrojovú dosku.
- 4. Odstráňte priesvitný plastový kryt z vrchu kotúča.
- 5. Na vrch kotúča umiestnite držiak s prísavkou.
- 6. Sklopte páčku nadol (smerom ku kotúču).

# **Demontáž prístroja, vidlice a držiaka**

### **Vytiahnutie prístroja z vidlice**

- 1. Zatlačte nahor výstupok na vrchu vidlice.
- Sklopte prístroj dopredu.

### **Vytiahnutie vidlice z držiaka**

- 1. Otočte vidlicu doprava alebo doľava.
- 2. Použite tlak, kým lôžko na vidlici neuvoľní guľôčku na držiaku.

#### **Odstránenie prísavky držiaka z čelného skla**

- 1. Sklopte páčku na prísavke držiaka smerom k sebe.
- 2. Potiahnite výstupok na prísavke smerom k sebe.

# **O nüMaps Lifetime**

Za jednorazovú platbu môžete dostať až 4 aktualizácie mapy každý rok počas životnosti vášho prístroja. Viac informácií o nüMaps Lifetime a úplné podmienky nájdete na stránke www. garmin.com, kliknutím na **Maps**.

Niektoré modely zahŕňajú aj predplatné nüMaps Lifetime.

- **LM** Modely so skratkou "LM" po čísle modelu zahŕňajú predplatné nüMaps Lifetime.
	- **LMT** Modely so skratkou "LMT" po čísle modelu obsahujú dopravné predplatné na dobu životnosti, nüMaps Lifetime predplatné a dopravný prijímač.

# **Kúpenie dodatočných máp**

- 1. Choďte na stranu vášho prístroja na webovej stránke Garmin (www.garmin.com).
- 2. Kliknite na záložku **Maps**.
- 3. Postupujte podľa pokynov na obrazovke.

# **Zákazkové body záujmu**

Zákazkové POI sú miesta na mape upravené podľa želania zákazníka. Môžu obsahovať upozornenia o tom, či ste v blízkosti určeného bodu, alebo či cestujete rýchlejšie, ako je špecifikovaná rýchlosť.

# **Inštalovanie POI Loader**

Môžete vytvoriť alebo načítať zoznamy zákazkových POI a nainštalovať ich na vaše zariadenie s použitím softvéru Garmin POI Loader.

- 1. Choďte na www.garmin.com/extras.
- 2. Kliknite na **Services** > **POI Loader**.
- 3. Nainštalujte POI Loader na váš počítač.

### **Používanie súborov pomocníka POI Loader**

Viac informácií o POI Loader nájdete v súbore Help (pomocník).

Otvorte POI Loader a kliknite na **Help**.

### **Hľadanie bonusov**

- 1. V hlavnom menu sa dotknite **Kam viesť?** > **Rozšírenia**.
- 2. Zvoľte kategóriu.

#### **Bezpečnostné kamery**

#### ‹ **Pozor**

Spoločnosť Garmin nie je zodpovedná za presnosť, alebo dôsledky používania zákazkových POI (bodov záujmu) alebo databázy bezpečnostných kamier.

V niektorých lokalitách sú k dispozícii informácie o bezpečnostnej kamere. Ich dostupnosť zistíte na stránke http://my.garmin.com. Pre tieto miesta obsahuje prístroj umiestnenia stoviek bezpečnostných kamier. Váš prístroj vás upozorní, keď sa blížite k bezpečnostnej kamere a môže vás varovať, ak jazdíte príliš rýchlo. Dáta sú aktualizované najmenej raz týždenne, takže máte vždy prístup k tým najaktuálnejším informáciám.

Kedykoľvek si môžete zakúpiť nový región alebo rozšíriť existujúce predplatné. Každý región, ktorý si zakúpite, má svoj vlastný dátum vypršania platnosti.

**Zakúpenie príslušenstiev**

Choďte na http://www.garmin.sk.

### **Kontaktovanie Garmin Product Support**

Ak máte akékoľvek otázky o tomto výrobku, môžete kontaktovať Garmin Product Support.

- V USA, choďte na www.garmin.com/ support, alebo sa spojte s Garmin USA telefonicky na čísle (800) 800.1020.
- Vo Veľkej Británii kontaktujte spoločnosť Garmin (Europe) Ltd. telefonicky na čísle 0808 2380000.
- V Európe, choďte na www.garmin. com/support a kliknite na **Contact Support** pre podporné informácie pre danú krajinu alebo kontaktujte spoločnosť Garmin (Europe) Ltd. telefonicky na čísle +44 (0) 870.8501241.000.
- **• Slovensko:** bezplatná zákaznícka linka 0800 135 000 Po-Pia 8.00-16.30

# **Riešenie problémov**

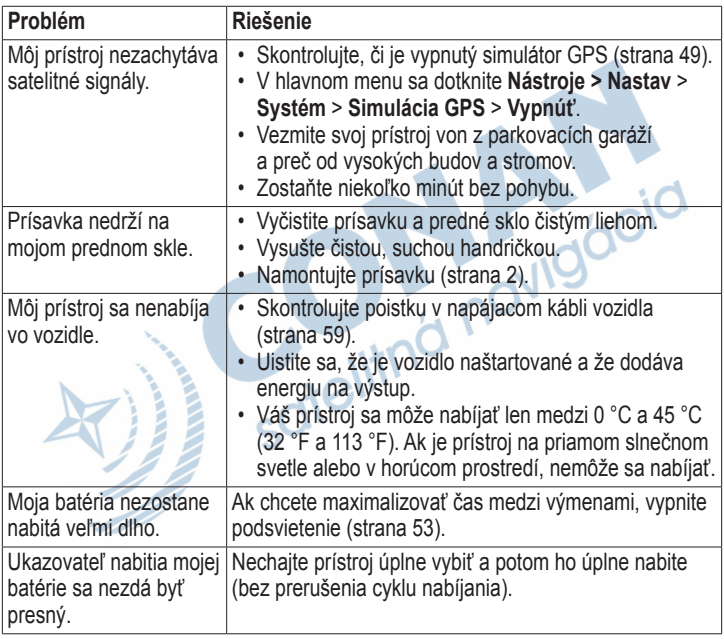

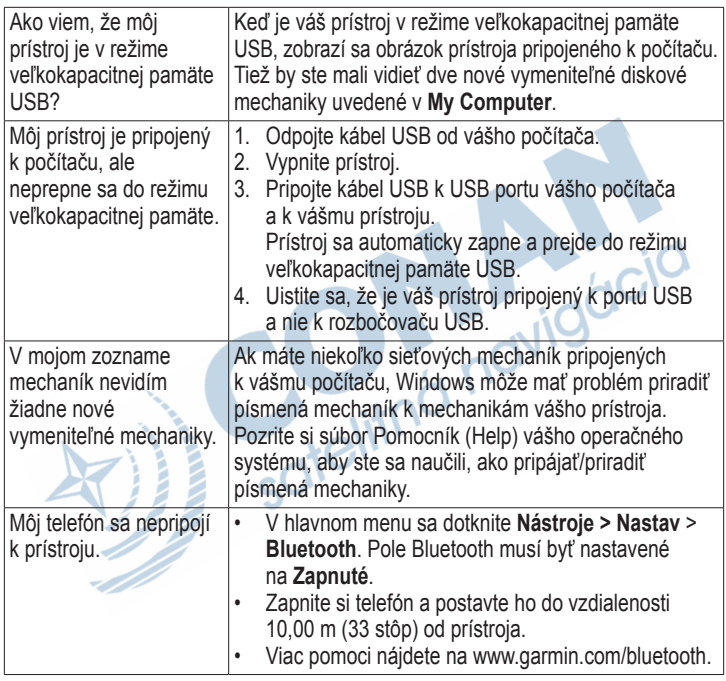

### **Upravenie Hlavného menu**

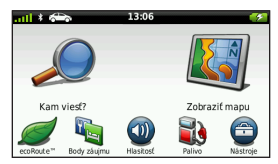

V modeloch 2400 si môžete vytvoriť a následne upravovať vlastné hlavné menu vkladaním ikoniek z rôznych obrazoviek zariadenia, ako napr. kategórie cieľov alebo často používané funkcie a nástroje. Dokonca je možné meniť si pozíciu a veľkosť jednotlivých ikoniek hlavného menu.

Samozrejme si môžete následne vybrať, či chcete na displeji zobraziť predvolené hlavné menu, ale menu ktoré ste si sami vytvorili.

#### **Pridanie ikonky do vlastného menu**

Hlavné menu môže obsahovať max. 15 ikoniek.

1. Stlačte **Nástroje** > **Nastav** > **Hlavná ponuka**.

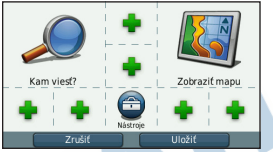

#### **poznámka**:

Ikonky Kam viesť?, Zobraziť mapu a Nástroje sú automaticky obsahom Hlavného menu a preto nemôžu byť vymazané.

- 2. Stlačte v oblasti, ktorú chcete vyplniť ikonkou.
- 3. Dotknite sa ikonky.

Ikonka bude pridaná do vlastného hl. menu.

**TIP**: Stlačením si zobrazíte ďalšie ikonky v danej kategórii.

4. Stlačte **Uložiť**.

#### **Editácia ikoniek vlastného menu**

Predtým, ako chcete editovať ikonky, musíte mať vytvorené vlastné menu. (strana 66).

- 1. Stlačte **Nástroje** > **Nastav** > **Hlavná ponuka** > **Prispôsobiť**.
- 2. Vyberte si ikonku z menu.

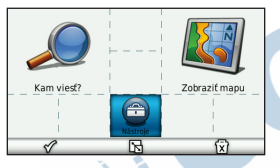

- 3. Vyberte si z možností.
	- Stlačením **X** ikonku vymažete.
	- Stlačením **E** ikonku zväčšíte. Ikonka za zväčší z jednej bunky na štyri.

# **poznámka**:

Hlavné menu môže obsahovať dve veľké ikony.

- Stlačením  $\sum$ zmenšíte veľkú ikonu.
- Stlačením a posunom prsta po displeji meníte pozíciu ikonky v menu.
- 4. Stlačte > **Uložiť**.

# **Výber Hlavného menu**

Vo vašom zariadení si môžete vyberať medzi zobrazením pôvodného hlavného menu a medzi menu, ktoré ste si vytvorili sami. Ak si zobrazíte pôvodné menu, menu ktoré ste si vytvorili zostane v prístroji uložené pre použitie neskôr.

- 1. Stlačte **Nástroje** > **Nastav** > **Hlavná ponuka**.
- 2. Vyberte si **Použiť predvolené**  alebo **Použiť prispôsobené**.

# **Index**

#### **Symboly** zobrazenie mapy 2-D, 3-D 50

#### **A**

adresy 15 aktualizácia mapy 5 softvéru 5 aktuálna lokalita, uloženie 19 asistent pruhov 1

#### **B**

batéria 4, 64 bezpečnostné kamery databáza 63 upozornenia 63 bezpečný režim 49 blízke služby 36 blokovanie obrazovka 6 prístroj 58

body záujmu hľadanie 10 POI loader 47

**C** Cesta hore 50

**Č** čistenie vášho prístroja 57

#### **D**

dáta užívateľa, vymazanie 59

databáza školských zón 62 demontáž držiaka 61 diakritické znaky 8 domov nastavenie lokality 13 telefónne číslo 34 doplnky 62 doprava 42-46 aktivácia predplatenia 42 ikony 43 nehody 44 pridanie predplatení

dopravy 55 prijímač 43 trafficTrends 52

**Ď** ďalšia odbočka 28

#### **E**

ecoRoute 36-39 informácie o hospodárení s palivom 38 kalibrujte hospodárenie s palivom 37 profil vozidla 36 skóre ecoChallenge 37 správa o najazdených kilometroch 39 editovanie destinácie 21 domáca adresa 14 obľúbené 20 uložená cesta 21 zmena kategórií 20 zmena symbolu mapy 20

*68 séria nüvi 2200/2300/2400 užívateľská príručka*
# **F**

fotonavigácia načítavanie obrázkov 17 funkcie mobilného telefónu 31

# **G**

Garmin Lock 58 Garmin Product Support 63 geocaching 16 GPS

nastavenia 49 o zariadení 56 simulátor 18

## **H**

Help (Pomocník) 36 historická premávka 52 hľadanie lokalít podľa adresy 15 podľa názvu 14 podľa poštového smerovacieho čísla 15 podľa súradníc 16 posledné voľby 16

používanie fotografií 17 používanie mapy 15 uložené lokality (Favorites) 19 hlasitosť nastavenie 7 hlasová pošta 33 hlasové vytáčanie 35 hlasový príkaz aktivácia 22 budiaca fráza 22 červená ikona 23 ikony a tóny 23 navigovanie s 23 tipy pre používanie 23 hovory čakanie hovoru 33 domov 34 odpovedanie 33 tlmenie 33 ukončenie hovoru 33

## **I**

ID jednotky 49 **J**

jas 53 jazyk hlasu 53 jazyk textu 53

## **K**

kalkulačka 40 karta microSD 6 Kde som? 36 klávesnica 8 režim jazyka 8, 53 konvertor jednotiek 41 konverzia jednotky 41 mena 41 kotúč na palubnú dosku 60

## **L**

limit rýchlosti, obmedzená rýchlosť ikona 25

### **M**

map<sub>y</sub> 26 farba údajov 50 chodec 29

*séria nüvi 2200/2300/2400 užívateľská príručka 69*

#### Index

chyby 18 informácie 54 pridávanie 62 rozmiestnenie údajov 50 úroveň podrobností 50 zakúpenie 62 zobrazenie 50 mapy cityXplorer 11, 30 miery, konverzia 41 modely nüvi 2200 1 2300/2400 1 montáž prístroja na palubnú dosku 60 na prednom skle 64 vybratie z držiaka 60 možnosti mapy lokality 17 myDashboard 5 myTrends 26

# **N**

nabíjanie vášho prístroja 4, 64 nastavenia 49-55 nastavenia času 49

nastavenia displeja 53 nastavenia systému 49 nástroje 36-41 navigácia 25 chodec 29 mimo cesty 13 nastavenia 50 photo 17 navigácia mimo cestu 13, 52 naviguj domov 14 nedávno nájdené miesta 16 nüMaps Lifetime 61 nüRoute 50

# **O**

obchádzky 13 obľúbené 19-20 obrazové súbory JPEG 47 obrazovka jas 53 orient 8 ohlásenie chýb mapy 18 ochrana vášho zariadenia 56

## **P**

pamäťová karta 47 parkovanie 13 párovanie mobilného telefónu 31 PIN Bluetooth 31 Garmin Lock 58 plánovač cesty 20 počítač, pripojenie 5 podpora produktu 63 podrobné mapy 47, 54 pohľad na križovatku 1, 29 poistka, výmena 59 pokyny odbočenie za odbočením 28 pokyny pre jazdu 28 ponuky 46 deaktivácia 46 zobrazenie 46 prehliadač obrázkov 39 premenovanie ciest 21 prepočítavanie trás 13 pridanie zastávky 12 príslušenstvo 63

*70 séria nüvi 2200/2300/2400 užívateľská príručka*

prispôsobenie prístroja vašim potrebám 49-56 profil vozidla 38 prognózové trasovanie 26

# **R**

registrovanie prístroja 5 resetovanie domáca adresa 14 maximálnej rýchlosti 27 údaje o ceste 27 váš prístroj 6 režim chodec nastavenia 51 režim prepravy 9 zmena 9 režim veľkokapacitnej pamäte 47 riešenie problémov 64 rozpoznanie reči 22

# **S**

satelitné signály 56 snímky obrazovky 40 softvéru

verzia 49 spätná väzba na POI´s 18 správa o kilometrovom výkone 39 starostlivosť o váš prístroj 56 stíšenie audio 7 telefonický hovor 33 súbory podporované typy 47 vymazanie 48 súradnice 16 svetové hodiny 40

# **Š**

šírka a dĺžka 16

#### **T**

technológia Bluetooth 31-35 na modeloch nüvi 1 nastavenia 54 párovanie s telefónom 31 priateľský názov 54 volanie z mapy lokality 17 tlačidlá na obrazovke 7 trafficTrends 1 trasy mimo cesty 13, 52 výpočet 51 zastavenie 13 traťový počítač 27 resetovanie informácií 26

# **U**

uloženie nájdené lokality 19 vaša aktuálna lokalita 19 USB 65 konektory 3 uskladnenie prístroja 56

### **V**

verejná doprava mapy miest 30 vyhnutia sa 51 vyhýbanie sa krádež 57 doprava 44 typy ciest 52

*séria nüvi 2200/2300/2400 užívateľská príručka 71*

#### Index

typy verejnej dopravy 31 vymazanie cesty 21 favorites (obľúbené) 20 obrázkov 40 súbory 48 všetky dáta užívateľa 59 sofeliting navigacia znak 8 zoznam naposledy nájdených 16

# **Z**

zabezpečené miesto 58 zákazkové POI 62 zariadenie proti ukradnutiu 58 zmena destinácií 12 zoznam odbočení 28

# **Dôležité informácie o bezpečnosti a produkte**

# ‹ **VAROVANIE**

Nevyhnutie sa nasledujúcim potenciálne nebezpečným situáciám môže mať za následok nehodu alebo zrážku, ktorá spôsobí smrť alebo vážne zranenie inštalácia a prevádzkové výstrahyKeď zariadenie montujete do vozidla, umiestnite ho bezpečným spôsobom tak, aby nebránilo vodičovi vo výhľade na cestu, a aby nezasahovalo do ovládacích prvkov vozidla, ako je napr. volant, nožné pedále alebo páky prevodovky. Zariadenie neumiestňujte pred alebo nad žiadny z airbagov. (Pozrite si diagram.)

Nemontujte na miesta, kde by zasahovalo do zorného Neumiestňujte pred miesto poľa vodiča možného nafúknutia airbagu.

leumiestňuite nezaistené na palubnú dosku vozidla

Držiak nemusí za každých okolností zostať upevnený na čelnom skle. Držiak neumiestňuje na miesta, kde by mohol pôsobiť rušivo v prípade, ak by sa uvoľnil. Ak chcete zaručiť, že držiak zostane upevnený na čelnom skle, udržiavajte čelné sklo v čistote.Pri jazde s vozidlom premýšľajte a snažte sa ho viesť bezpečným spôsobom. Počas jazdy sa nenechajte rozptyľovať zariadením a vždy si plne uvedomujte všetky podmienky jazdy. Počas jazdy minimalizujte množstvo času, ktoré venujete pozeraniu na obrazovku zariadenia a pokiaľ to bude možné, používajte hlasové

výzvy. Počas jazdy nezadávajte cieľové miesta, nemeňte nastavenia a ani nepristupujte k akýmkoľvek funkciám, ktoré si vyžadujú dlhodobé používanie ovládacích prvkov zariadenia. Pred vykonaním takýchto činností zastavte bezpečným a legálnym spôsobom.

Pri navigácii pozorne porovnávajte informácie zobrazené na zariadení so všetkými dostupnými zdrojmi navigácie vrátane cestného značenia, uzatvorených ciest, stavu cestnej premávky, zhustenia dopravy, poveternostných vplyvov a iných faktorov, ktoré môžu mať vplyv na bezpečnosť jazdy.

Z dôvodu bezpečnosti vždy objasnite akékoľvek nezhody skôr, ako budete pokračovať v navigácii a rešpektujte dopravné značenie a stav cestnej premávky.Zariadenie je navrhnuté tak, aby poskytovalo návrhy trasy. Nedokáže nahradiť pozornosť a zdravý úsudok vodiča. Návrhy trás nedodržiavajte v prípade, ak vám odporúčajú realizáciu nebezpečného alebo protizákonného manévru alebo by vozidlo vystavili nebezpečnej situácii.Varovania v spojitosti s batériamiAk tieto usmernenia nebudete dodržiavať, môže dôjsť k skráteniu životnosti internej lítium-iónovej batérie alebo to môže predstavovať riziko poškodenia zariadenia GPS, vzniku požiaru, poleptania chemickou látkou, úniku elektrolytu a/alebo ublíženia na zdraví.Zariadenie neponechávajte v blízkosti tepelných zdrojov ani v oblastiach s vysokou teplotou, ako napr. na priamom slnečnom svetle alebo v opustenom vozidle. Ak chcete predísť poškodeniu, vyberte zariadenie z vozidla alebo ho uskladnite mimo dosah priameho slnečného svetla, napr. v príručnej skrinke.

Batériu a zariadenie neperforujte ani nevhadzujte do ohňa. Ak sa má zariadenie uskladniť na dlhšiu dobu, skladujte ho pri teplotnom rozsahu: 0° až 25 °C (32° až 77 °F). Zariadenie neprevádzkujte mimo nasledovného teplotného rozsahu: -20° až 55 °C (-4° až 131 °F). Ak chcete zariadenie/batériu zlikvidovať v súlade s príslušnými miestnymi zákonmi a nariadeniami, obráťte sa na miestne oddelenie likvidácie odpadu.Dalšie varovania v spojitosti s batériou, ktorú môže vymieňať používateľ:

Na vyberanie batérie nepoužívajte ostré predmety. Batériu držte mimo dosah detí. Batériu nerozoberajte, neperforujte ani nepoškodzujte.Ak používate externú nabíjačku batérií, používajte len príslušenstvo značky Garmin schválené pre váš produkt.Batériu nahrádzajte len príslušnou náhradnou batériou. Použitie inej batérie predstavuje riziko požiaru alebo výbuchu. Ak chcete zakúpiť náhradnú batériu, vyhľadajte predajcu značky Garmin alebo navštívte webovú lokalitu spoločnosti Garmin.

**Ďalšie varovania v spojitosti s batériou, ktorú nemôže vymieňať používateľ:** Batériu, ktorá nie je určená na výmenu používateľom, nevyberajte a ani sa o jej vybratie nepokúšajte.

# ‹ **OZNAM**

#### **Oznam pre európu v spojitosti FM vysielačmi**

V niektorých európskych krajinách je používanie FM vysielačov v súčasnosti protiprávne, a to z dôvodu obmedzovania špecifických rádiových frekvencií. Nazaistenie legálnosti je potrebné si

naštudovať miestne nariadenia platné vo všetkých európskych krajinách, v ktorých plánujete používať FM vysielač. Prijímate kompletnú zodpovednosť za dodržanie súladu so všetkými takýmito zákonmi a nariadeniami, ktoré sú dostupné vo vašej príslušnej krajine používania.Zoznam krajín, ktoré v súčasnosti neumožňujú používať FM vysielače, a krajín, ktoré od vás v súčasnosti požadujú obstaranie licencie pred zahájením používania FM vysielača, nájdete na webovej lokalite www.garmin.com/fm-notice.

#### **Informácie o údajoch mapy**

Spoločnosť Garmin využíva kombináciu vládnych a súkromných zdrojov údajov. V podstate všetky zdroje údajov obsahujú nejaké nepresné alebo nekompletné údaje. V niektorých krajinách nie sú kompletné a presné informácie o mapách dostupné alebo sú neúmerne nákladné.

### **Vyhlásenie o zhode**

Spoločnosť Garmin týmto vyhlasuje, že tento produkt dosahuje súlad s nevyhnutnými požiadavkami a ďalšími príslušnými ustanoveniami Smernice 1999/5/ ES. Ak chcete zobraziť celé znenie vyhlásenia o zhode, prejdite na lokalitu www.garmin.com.

## **Značka CE**

Ak sa na vašom zariadení nachádza značka upozornenia CE, potom toto zariadenie využíva frekvenčné pásma, ktoré nie sú harmonizované na celom území EÚ, a/alebo vytýčené používanie tohto zariadenia podlieha obmedzeniam uplatňovaným jedným alebo niekoľkými členskými štátmi.

#### **Obmedzená záruka**

Spoločnosť Garmin zaručuje, že na tomto produkte sa neobjavia materiálne poruchy ani nedokonalosti vyhotovenia po obdobie jedného roka odo dňa zakúpenia. V tomto období bude spoločnosť Garmin podľa vlastného uváženia opravovať alebo vymieňať všetky komponenty, ktoré zlyhajú pri bežnom používaní. Zákazníkovi sa za tieto opravy alebo výmeny nebudú účtovať poplatky za prácu ani dielce, pričom zákazník bude uhrádzať len všetky prepravné náklady. Táto záruka sa nevzťahuje na: (i) kozmetické poškodenia ako sú škrabance, vruby a zárezy; (ii) spotrebné súčasti ako sú batérie, za predpokladu, že nedošlo k poškodeniu výrobku z dôvodu chyby materiálu alebo dielenského vyhotovenia; (iii) škody v dôsledku nehôd, hrubého používania, nenáležitého používania, vody, záplavy, požiaru alebo iných prírodných javov alebo externých príčin; (iv) škody spôsobené servisným zásahom, ktorý vykonala osoba, ktorá nie je oprávneným poskytovateľom servisu spoločnosti Garmin; ani na (v) poškodenia výrobku, ktorý bol modifikovanýalebo pozmenený bez písomného súhlasu od spoločnosti Garmin. Okrem toho si spoločnosť Garmin vyhradzuje právo zamietnuť záručné nároky voči výrobkom a službám, ktoré boli nadobudnuté alebo sa používajú v rozpore so zákonmi príslušnej krajiny.Tento produkt je určený len na to, aby slúžil ako pomôcka pri cestovaní a nesmie sa používať na žiadny účel, ktorý by vyžadoval presné meranie smeru, vzdialenosti alebo polohy. Spoločnosť Garmin neposkytuje žiadnu záruku na presnosť ani úplnosť mapových údajov v tomto produkte.TU OBSIAHNUTÉ ZÁRUKY A

NÁPRAVY SÚ EXKLUZÍVNE A NAHRÁDZAJÚ VŠETKY OSTATNÉ VYJADRENÉ, ODVODENÉ ALEBO ŠTATUTÁRNE ZÁRUKY, VRÁTANE VŠETKÝCH ZÁVÄZKOV VYPLÝVAJÚCICH Z AKÝCHKOĽVEK ZÁRUK NA PREDAJNOSŤ ALEBO VHODNOSŤ NA KONKRÉTNY ÚČEL, ŠTATUTÁRNYCH ALEBO INÝCH. TÁTO ZÁRUKA VÁM POSKYTUJE ŠPECIÁLNE LEGISLATÍVNE PRÁVA, KTORÉ SA MÔŽU V JEDNOTLIVÝCH ŠTÁTOCH ODLIŠOVAŤ. SPOLOČNOSŤ GARMIN NEBUDE ZA ŽIADNYCH OKOLNOSTÍ NIESŤ ZODPOVEDNOSŤ ZA AKÉKOĽVEK NÁHODNÉ, ŠPECIÁLNE, NEPRIAME ANI DÔSLEDKOVÉ ŠKODY, ČI UŽ BOLI SPÔSOBENÉ POUŽÍVANÍM, NESPRÁVNYM POUŽÍVANÍM ALEBO NESCHOPNOSŤOU POUŽÍVAŤ TENTO PRODUKT. NIEKTORÉ ŠTÁTY NEPOVOĽUJÚ VÝNIMKY Z NÁHODNE SPÔSOBENÝCH ALEBO KONZEKVENTNÝCH ŠKÔD, TAKŽE VYŠŠIE UVEDENÉ USTANOVENIA SA NA VÁS NEMUSIA VZŤAHOVAŤ.

Spoločnosť Garmin si ponecháva exkluzívne právo rozhodnúť sa pre opravu alebo výmenu (za nový výrobok alebo výrobok po generálnej oprave) zariadenia alebo softvéru, prípadne ponúknutie kompletného vrátenia peňazí v hodnote nákupu. TAKÁTO NÁPRAVA BUDE VAŠÍM VÝLUČNÝM A JEDINÝM NÁPRAVNÝM PROSTRIEDKOM V PRÍPADE VÝSKYTU PORUCHY SPADAJÚCEJ DO PÔSOBNOSTI ZÁRUKY.

Ak máte záujem o záručný servis, kontaktujte miestneho autorizovaného predajcu značky Garmin alebo volajte oddelenie podpory produktov spoločnosti Garmin, kde vám poskytujú pokyny k odoslaniu a identifikačné číslo RMA.Zariadenie a kópiu originálneho dokladu o zakúpení, ktorá je potrebná na dôkaz zakúpenia pre uplatnenie nároku na záručný servis, starostlivo zabaľte. Na vonkajšiu stranu balenia zreteľne napíšte identifikačné číslo. Zariadenieodošlite do ľubovoľného záručného servisu spoločnosti Garmin, pričom je potrebné aby ste uhradili náklady na prepravu. Nákupy v on-line aukciách: Na produkty zakúpené prostredníctvom on-line aukcií sa nevzťahujú zľavy a iné špeciálne ponuky záručného krytia od spoločnosti Garmin. Potvrdenia z on-line aukcií nemožno predložiť ako dôkaz potrebný na overenie záruky. Ak si chcete uplatniť nárok na záručný servis, je potrebné predložiť kópiu dokladu o zakúpení od pôvodného predajcu. Spoločnosť Garmin nebude poskytovať náhradu za komponenty chýbajúce v akomkoľvek balení zakúpenom prostredníctvom on-line aukcie.Medzinárodné nákupy: Medzinárodní distribútori môžu na zariadenia zakúpené mimo USA v závislosti od príslušnej krajiny ponúkať samostatnú záruku. V prípade relevantnosti túto záruku poskytuje miestny vnútroštátny distribútor a tento distribútor poskytuje aj lokálny servis na toto zariadenie. Záruky od distribútora sú platné len v oblasti príslušnej distribúcie. Zariadenia zakúpené v Spojených štátoch alebo

v Kanade sa musia za účelom výkonu servisného zásahu vrátiť do servisného strediska vo Veľkej Británii, Spojených štátoch, Kanade alebo na Tchaivane.

Ind navigacia

# **Záručný list**

# **Informácie o výrobku:**

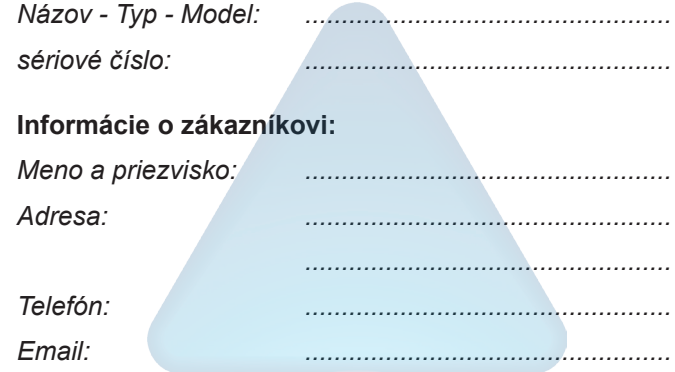

#### *Upozornenie:*

*Nie je potrebné aby bol záručný list potvrdený predajcom. Za relevantný doklad, pre uplatnenie záruky je stanovený nadobúdací doklad. Záručný list však plní dôležitú sprievodnú funkciu počas reklamačného procesu a preto je ho potrebné pri uplatnení reklamácie pozorne vyplniť a poslať spolu s dokladom o kúpe.*

ô

X.

# **Záručné podmienky**

# **Firma Garmin poskytuje na všetky svoje výrobky 24 mesačnú obmedzenú záruku.**

V rámci záručnej doby sa firma Garmin zaväzuje opraviť alebo vymeniť všetky poškodené diely, prípadne celé zariadenie, ktorých porucha sa prejavila pri ich bežnom používaní v súlade s určením zariadenia.

Počas záručnej doby si zákazník uplatňuje reklamáciu prostredníctvom svojho predajcu alebo priamo v servisnom stredisku, kde zasiela poškodené zariadenie na vlastné náklady.

#### **Reklamácia musí obsahovať:**

1. **Poškodené zariadenie** s viditeľným výrobným číslom (ak ho obsahuje)

2. **Vyplnený záručný list a nadobúdací doklad** (faktúra alebo pokladničný doklad - stačí kópia)

3. V prípade, ak zariadenie je darčekom, je potrebný doklad o kúpe produktu, ku ktorému bol darček dodaný.

4. Vyplnený **reklamačný protokol**

• reklamačný protokol nájdete na stránke www.garmin.sk v sekcii Download/Tlačivá alebo priamo na linku: *http://www.garmin.sk/servis/reklamacny-protokol/*

#### **Strata uvedených záruk nastáva v prípade:**

1. Ak je na prístroji vykonaný servisný zásah neoprávnenou osobou

2. Ak bol prístroj doručený v rozobranom stave

3. Ak porucha vznikla následkom nehody alebo neprimeraného používania - mechanické poškodenie

4. Ak bol v prístroji nahratý nelegálny ovládací program alebo mapa

Všetky ďalšie záručné podmienky sa riadia podľa príslušných ustanovení platného Zákona o ochrane spotrebiteľa

Servisné stredisko pre Slovensko:

CONAN s.r.o., Murgašova 18, 010 01 Žilina, tel: 041-7002900, fax: 041-7632 616, servis@garmin.sk **bezplatná linka podpory**

# **HOT-LINE: 0800 135 000**

Táto slovenská verzia nüvi 2200/2300/2400 anglickej príručky (katalógové číslo Garmin 190-01250-00, verzia A) sa poskytuje ako výhoda. Ak je to potrebné, pozrite si najnovšiu verziu anglickej príručky ohľadom prevádzky a používania nüvi 2200/2300/2400.

SPOLOČNOSŤ GARMIN NIE JE ZODPOVEDNÁ ZA PRESNOSŤ TEJTO SLOVENSKEJ PRÍRUČKY A ODMIETA AKÚKOĽVEK ZODPOVEDNOSŤ VYPLÝVAJÚCU ZO SPOĽAHNUTIA SA NA ŇU.

**Pre najnovšie aktualizácie softvéru zadarmo (okrem mapových dát) počas životnosti vašich produktov Garmin, navštívte webovú stránku Garmin na www.garmin.sk.**

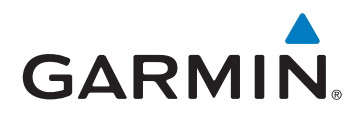

© 2010 Garmin Ltd. alebo jej pobočky

Garmin International, Inc.1200 East 151<sup>st</sup> Street, Olathe, Kansas 66062, USA

Garmin (Europe) Ltd.Liberty House, Hounsdown Business Park, Southampton, Hampshire, SO40 9LR UKGarmin CorporationNo. 68, Jangshu 2nd Road, Sijhih, Taipei County, Taiwan

www.garmin.sk